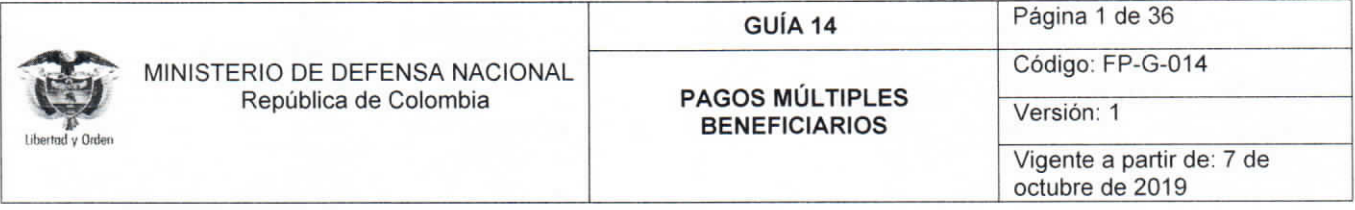

Objetivo: Establecer lineamientos a través de la guía financiera de pagos a múltiples beneficiarios en el Sistema SIIF Nación, para que los usuarios fortalezcan los conocimientos y cuenten con las herramientas necesarias para efectuar las transacciones en el sistema.

Alcance: Desde Generalidades hasta Anexos. Aplica para las Unidades Ejecutoras del Ministerio de Defensa Nacional. Para los Establecimientos Públicos del Sector Defensa, Superintendencia de Vigilancia y Seguridad Privada y la Policía Nacional cuando así lo requieran.

Dependencias participantes: Dirección de Finanzas

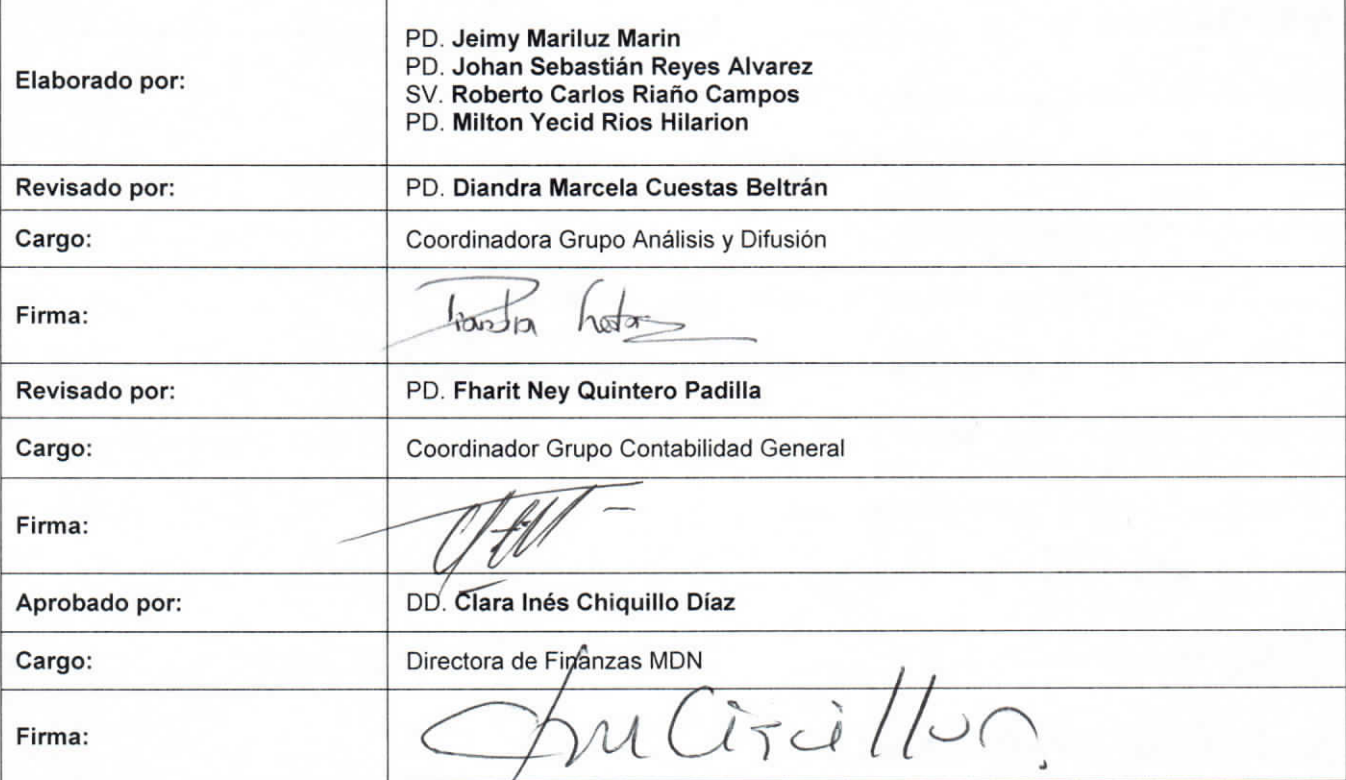

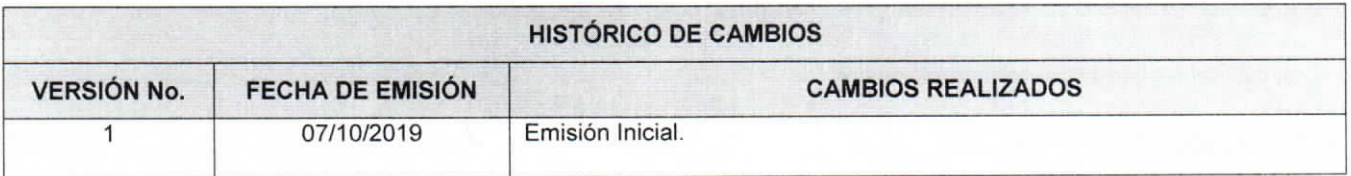

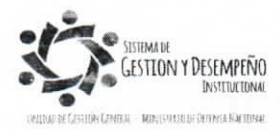

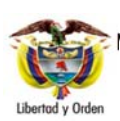

MINISTERIO DE DEFENSA NACIONALN<br>República de Colombia

# GUÍA 14 PAGOS MÚLTIPLES

Página 2 de 36

Código: FP-G-014

**BENEFICIARIOS** 

Versión: 1

Vigente a partir de: 7 de<br>octubre de 2019

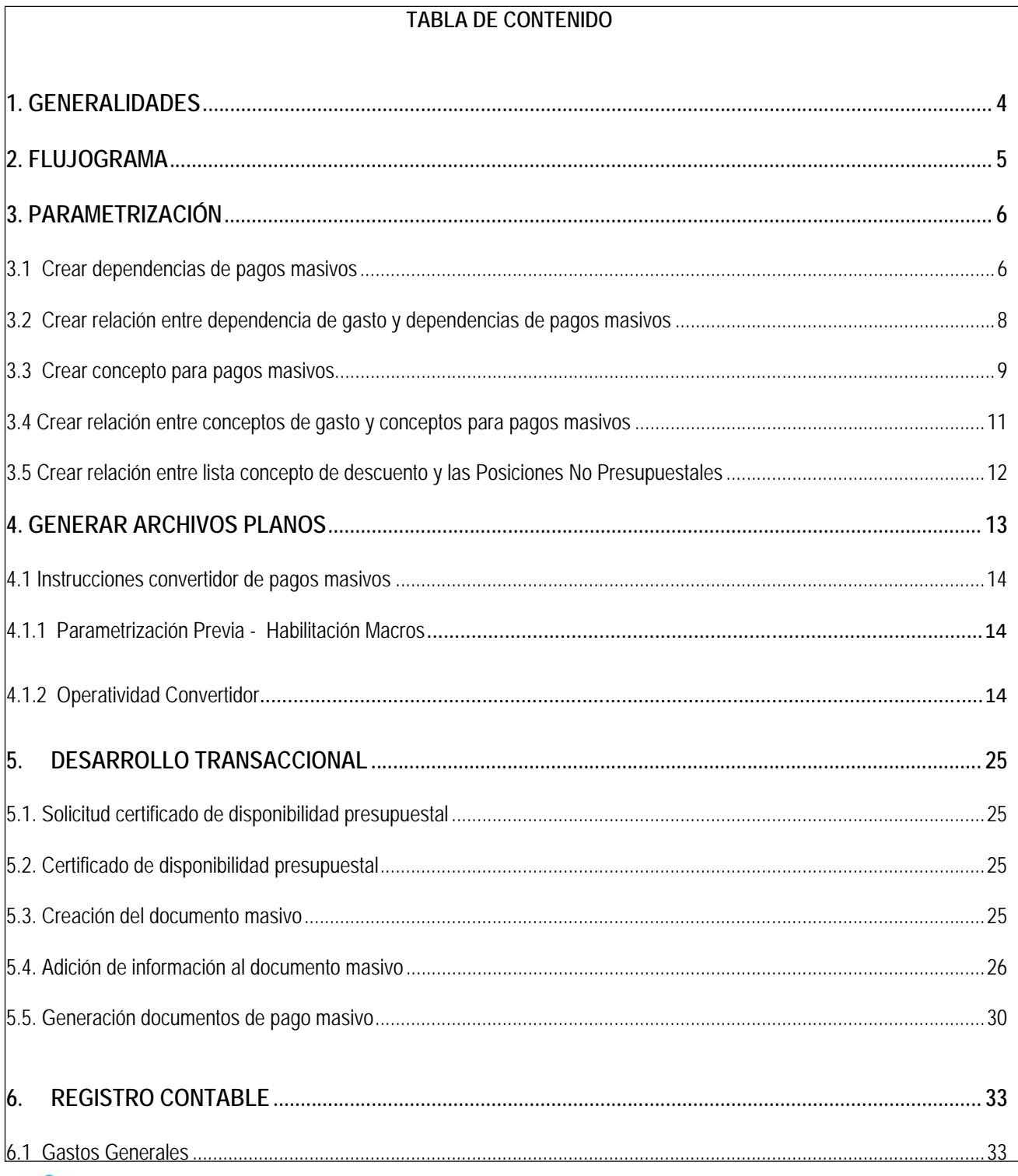

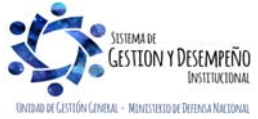

Este documento es propiedad del Ministerio de Defensa Nacional, no está autorizado su reproducción total o parcial

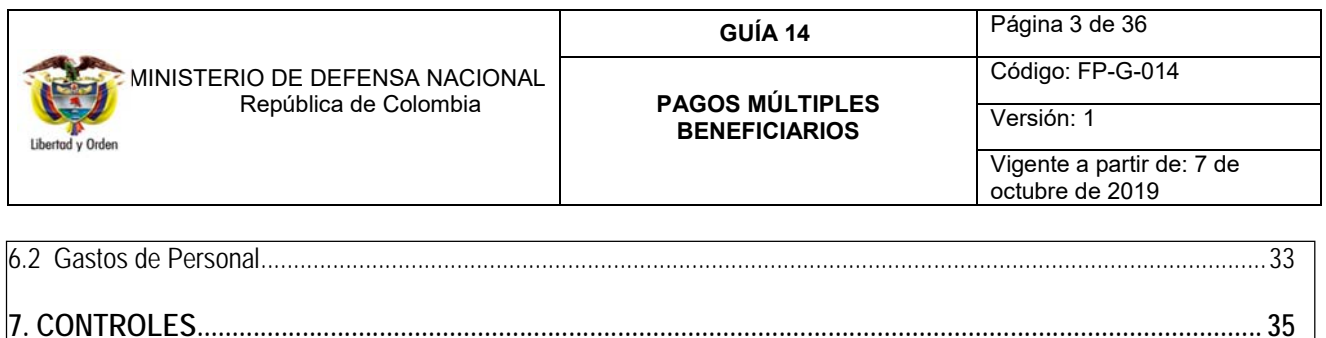

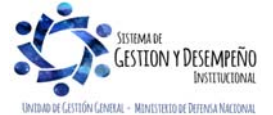

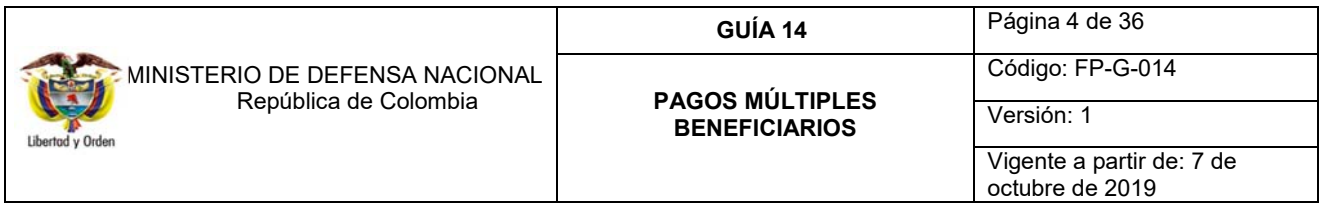

### **1. GENERALIDADES**

Constituye una herramienta funcional suministrada por el administrador del sistema SIIF Nación con el propósito de facilitar la generación de obligaciones y el pago con cargo a uno o más rubros presupuestales de varios beneficiarios.

Teniendo en cuenta el proceso de Ejecución Presupuestal del Gasto (Ver Guía Financiera No.12 Ejecución Presupuestal del Gasto), y como mecanismo que permita brindar celeridad a los procesos administrativos relacionados con el pago de nómina, viáticos, planillas de alimentación, programa de Atención Humanitaria al Desmovilizado, devolución de alimentación soldados, cesantías parciales o definitivas, planillas de transporte, y su correspondiente registro en el Sistema Integrado de Información Financiera SIIF Nación, a continuación se describe el procedimiento para realizar el pago a múltiples beneficiarios, el cual aplica exclusivamente para los casos antes mencionados y cuando el número de registros sea mayor a uno (1) y menor a quinientos (500).

Es de resaltar que con la entrada en vigencia de las Normas Internacionales de Contabilidad para el Sector Público NICSP, el administrador del sistema SIIF Nación realizó un ajuste a esta funcionalidad, permitiendo la selección de más de un "Tipo de gasto" y de un "Atributo contable" diferente, para la transacción "Adicionar información al Documento Masivo".

Este proceso sólo aplica para pagos en **"Pesos"** a través del medio de pago **"Abono en Cuenta"** y tipo de beneficiario "**beneficiario final"**, el cual debe corresponder con el tercero registrado en el acto administrativo que lo origina (Resolución de viáticos, planilla de Alimentación, planilla de transporte y nómina cesantías definitivas o parciales, etc.). Cabe indicar, que el presente procedimiento no aplica para los pagos a múltiples beneficiarios cuando se requiere adquirir divisas en el mercado cambiario, ni para atender pagos al personal vinculado mediante contrato.

Antes de hacer uso de esta funcionalidad, deben realizarse una seria de parametrizaciones, las cuales se describen a continuación, junto con cada una de las transacciones e instancias presupuestales y administrativas.

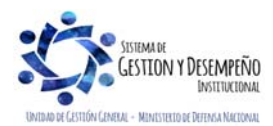

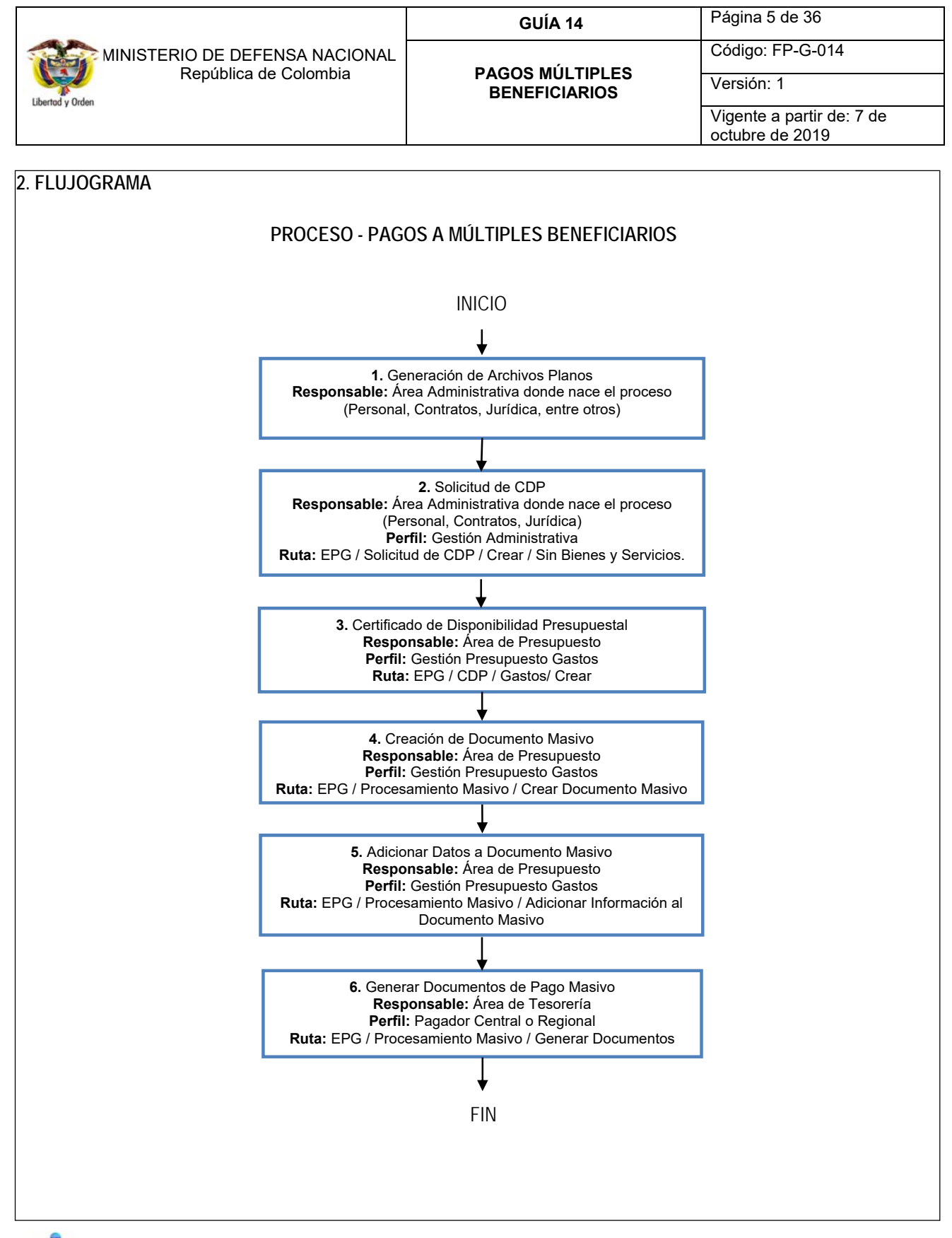

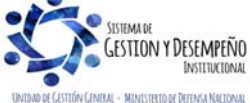

Este documento es propiedad del Ministerio de Defensa Nacional, no está autorizado su reproducción total o parcial

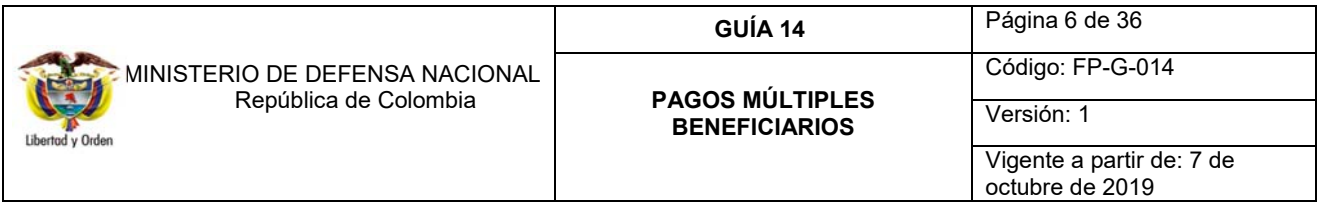

#### **3. PARAMETRIZACIÓN**

Para realizar la carga de archivos planos que permitan pagar masivamente un concepto de gasto es necesario que la Subunidad que va a utilizar la funcionalidad coordine con el nivel central de la entidad para que autorice estos registros, de tal forma que la creación de dependencias y conceptos de pagos masivos se realicen bajo los criterios establecidos por el nivel central.

Las siguientes transacciones son realizadas por el **Perfil**: Parametrizador gestión entidad, quien deberá realizar para la Subunidad que lo requiera, las siguientes parametrizaciones:

*NOTA 1: las parametrizaciones que se realizan en los puntos 3.1, 3.2, 3.3 y 3.4 solo se hacen una vez y desde la Unidad o Subunidad Ejecutora que requiere hacer uso de este proceso. Se recomienda que se parametricen todos los rubros presupuestales que pueden llegar a ser objeto de pago a múltiples beneficiarios* 

*NOTA 2: de igual manera se recomienda consultar los siguientes reportes antes de iniciar la parametrización descrita en los puntos 3.2 y 3.4, EPG / parametrización / Relación Dependencias Origen Dependencias para afectación de gasto y EPG / parametrización / Relación Concepto Origen; esto con el fin de verificar que conceptos y dependencias ya cuentan con el registro de la parametrización o que están pendientes.* 

### **3.1 Crear dependencias de pagos masivos**

A través de la **Ruta:** ADM / Parametrización / Listas de Criterio; el **Perfil:** Parametrizador Gestión Entidad debe crear la dependencia de pago masivo, la cual es un elemento indispensable para la creación y cargue del archivo plano. Se recomienda que esta dependencia de pago masivo sea alusiva a la Dependencia de afectación de gastos que tiene asignada la apropiación y a partir de la cual se va a realizar la ejecución del gasto. Posteriormente estas dependencias deben ser relacionadas, (ver el numeral 3.2 de la presente Guía Financiera "Crear relación entre dependencia de gasto y dependencias de pagos masivos").

#### **Acciones a realizar**:

- A. Lista de Criterio: seleccionar siempre "Dependencia de Nómina".
- B. Nombre de la Lista: se obtiene automáticamente "CONCEPTO PAGO MASIVO".
- C. Mostrar código: se obtiene automáticamente "SI".
- D. Código de Identificación: registre un código para la dependencia. Ejemplo "001".
- E. Descripción: registre el nombre de la dependencia de gastos donde se requiere realizar pagos masivos.
- F. Hacer clic en el botón "Insertar".
- G. Guardar la transacción.

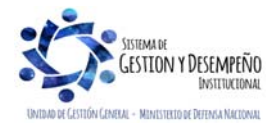

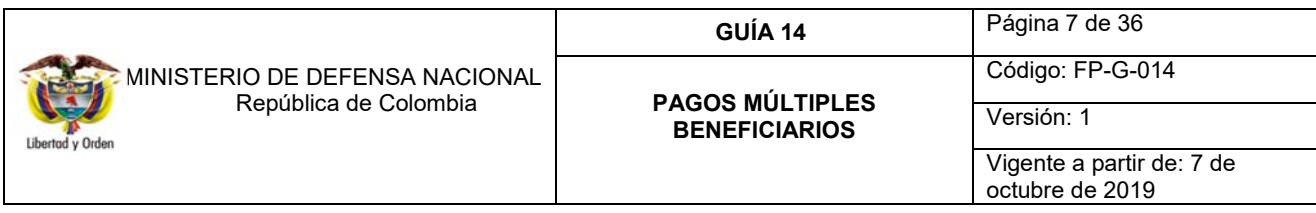

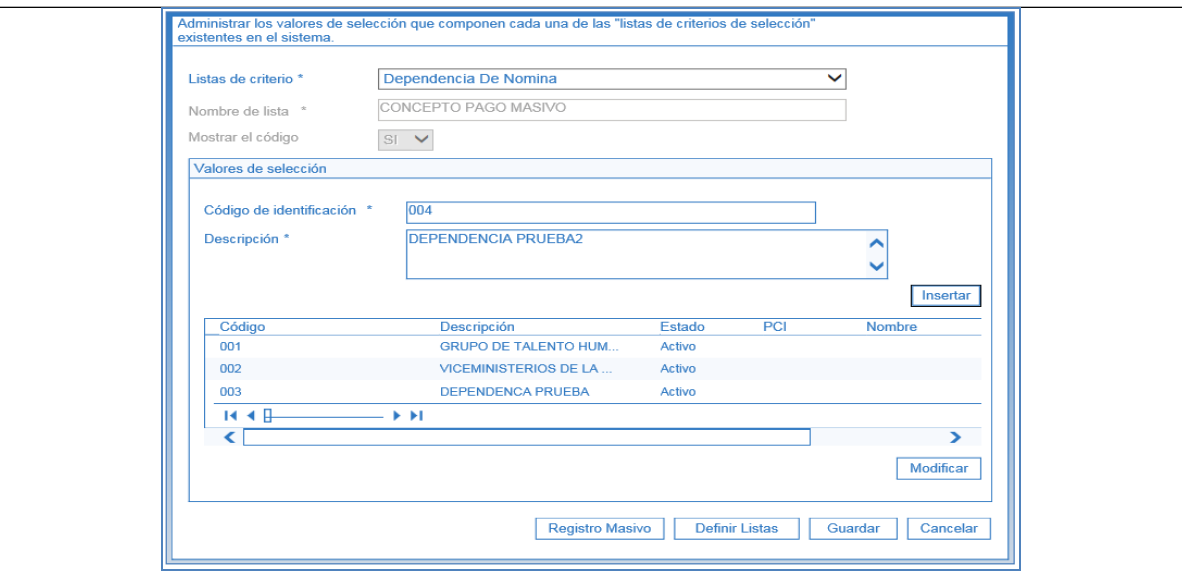

*NOTA 3: en caso que se requiera crear más de una dependencia de pagos masivos, repetir los pasos D, E y F antes de guardar.* 

*NOTA 4: cuando no exista en "Lista de criterio" la opción "Dependencia de nómina", dar clic en el botón "Definir listas" y crear dicha dependencia.* 

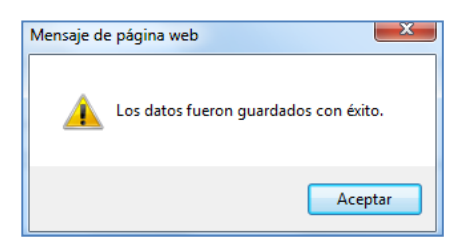

Una dependencia de pago masivo puede ser modificada seleccionándola y dando clic en el botón "Modificar"; también puede ser eliminada siempre que la dependencia de pago masivo no tenga vinculados registros de gestión.

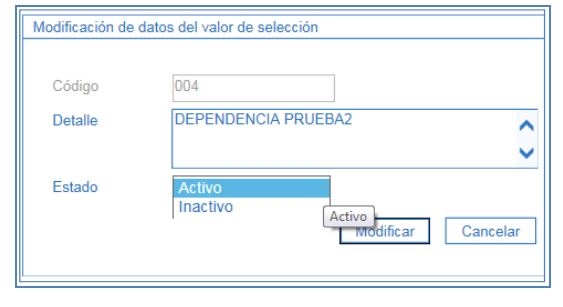

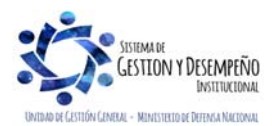

Este documento es propiedad del Ministerio de Defensa Nacional, no está autorizado su reproducción total o parcial

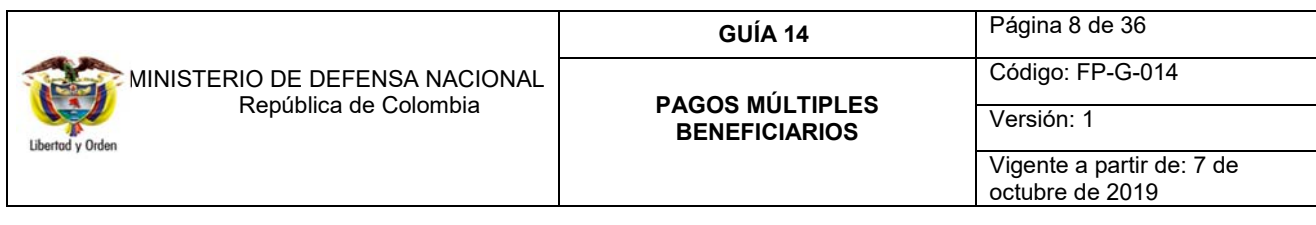

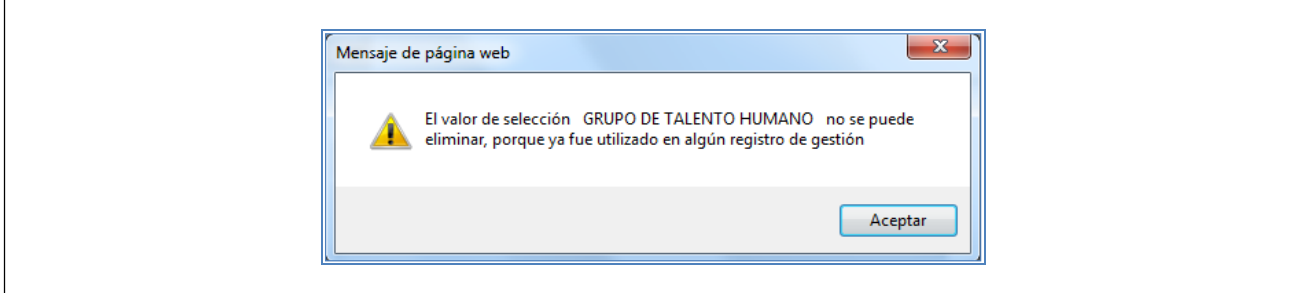

#### **3.2 Crear relación entre dependencia de gasto y dependencias de pagos masivos**

A través de la **Ruta:** EPG / Parametrización / Relación Dependencia Origen / Crear, el **Perfil:** Parametrizador Gestión Entidad debe relacionar la "dependencia de pago masivo" creada en el numeral 3.1 de la presente guía financiera, con la "dependencia de afectación del gasto" que posee la apropiación asignada. Realizar esta relación es indispensable para cargar el archivo de pago masivo.

#### **Acciones a realizar**:

La fecha de registro y la Posición institucional se muestran por defecto, la primera con la fecha del sistema y la segunda con la Unidad o Subunidad Ejecutora de acceso.

- A. Dependencias presupuestales: seleccione una de las dependencias de pagos masivos creadas en el numeral 3.1.
- B. Dependencia para afectación de gasto: seleccione la dependencia de gastos que realizará pagos masivos.
- C. Hacer clic en el botón "Adicionar".
- D. Hacer clic en el botón "Guardar".

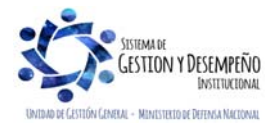

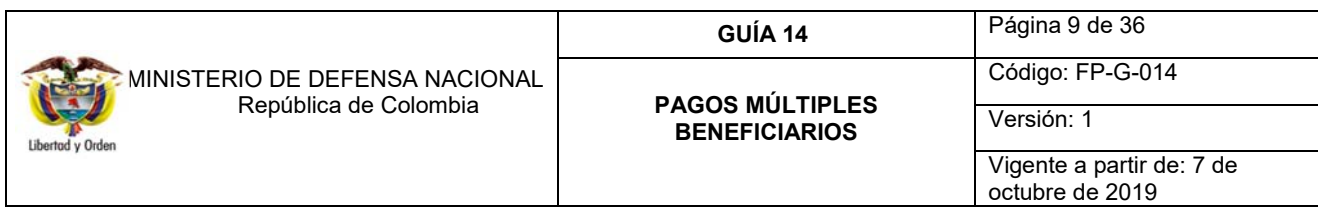

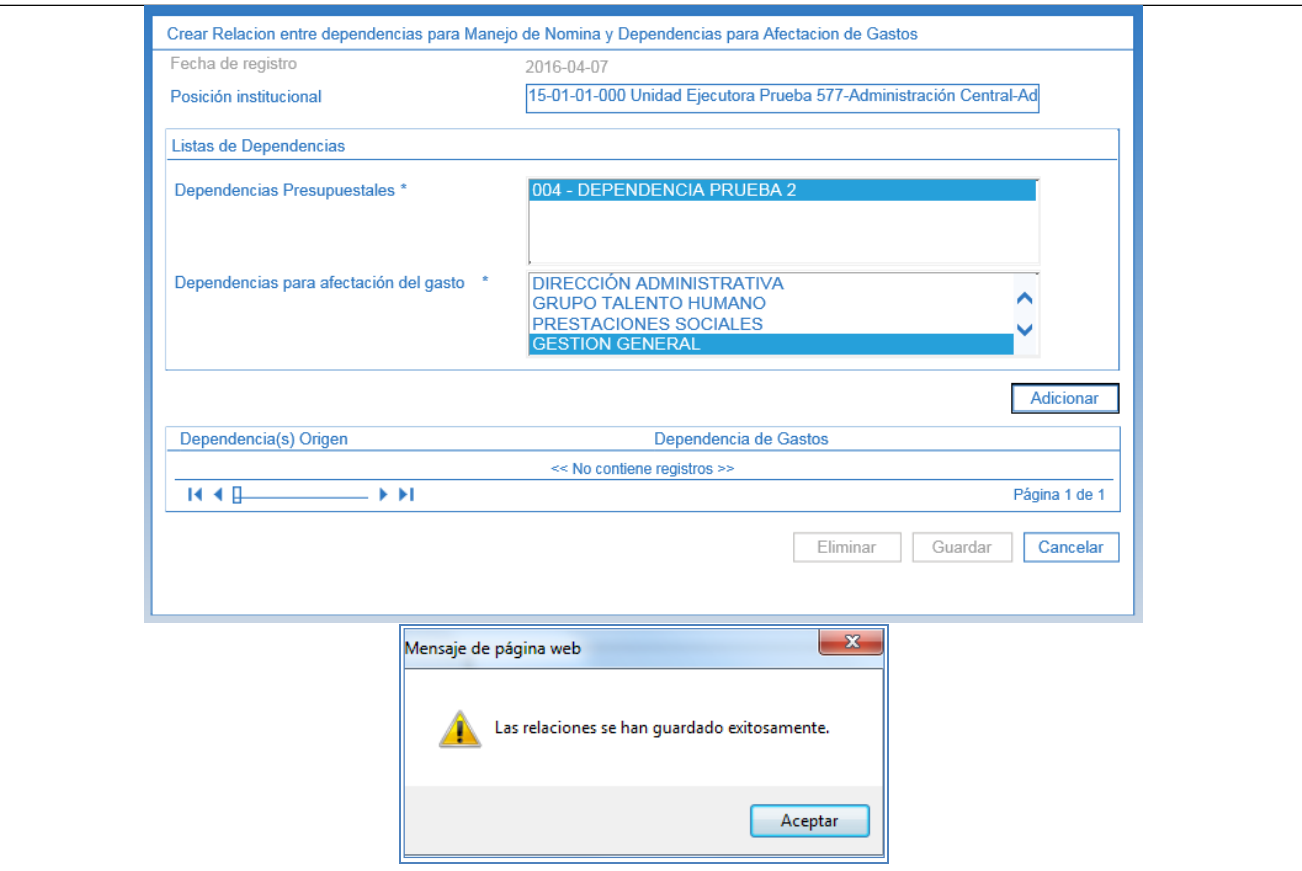

*NOTA 5: en caso que se requiera crear más de una relación, repetir los pasos A, B y C antes de guardar.* 

*NOTA 6: si al momento de definir la ruta para crear relación entre "dependencia de pago masivo" y "dependencia de afectación del gasto" se genera el mensaje de validación que indica "No hay relaciones definidas para la Unidad Ejecutora"; significa que no existe ninguna "dependencia de pago masivo" para relacionar.* 

*NOTA 7: La relación entre dependencias puede ser modificada por el Perfil: Parametrizador Gestión Entidad mediante la Ruta: EPG / Parametrización / Relación Dependencia Origen / Modificar.* 

#### **3.3 Crear concepto para pagos masivos**

A través de la **Ruta:** ADM / Parametrización / Listas de Criterio; el **Perfil**: Parametrizador Gestión Entidad debe crear el concepto de pago masivo, el cual es un elemento indispensable para la creación y cargue del archivo plano. Se recomienda que este concepto de pago masivo sea alusivo al rubro presupuestal de gastos que tiene asignada la apropiación y a partir del cual se va a realizar la ejecución del gasto. Posteriormente estos datos deben ser relacionados, (ver el numeral 3.4 de la presente Guía Financiera "Crear relación entre conceptos de gasto y conceptos para pagos masivos").

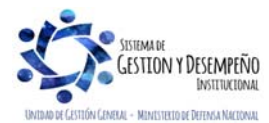

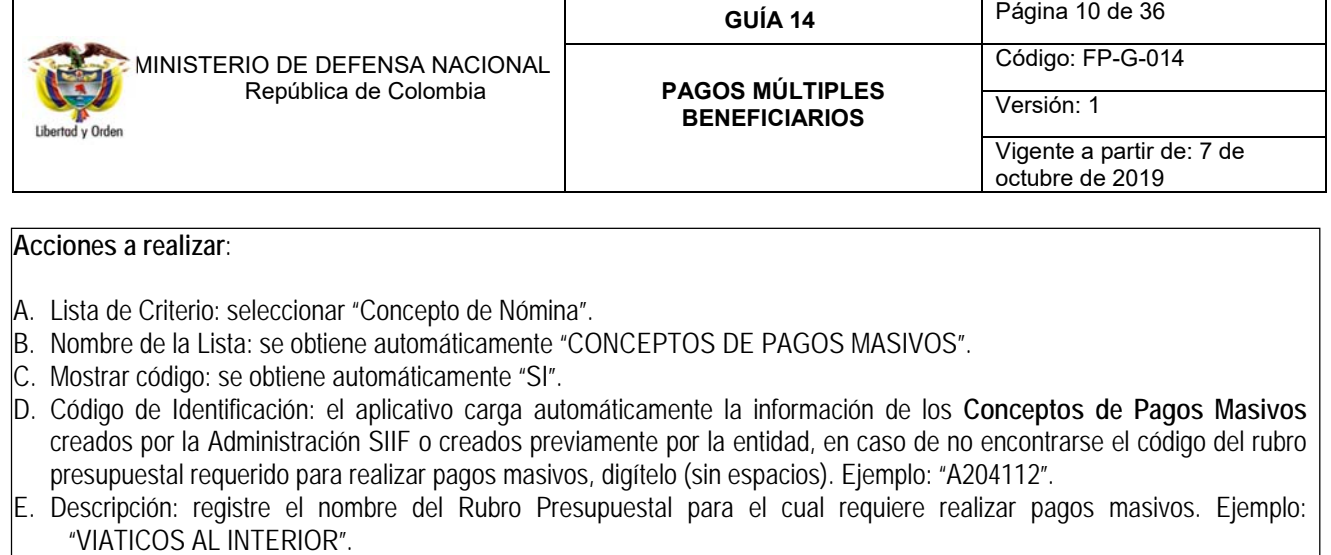

- F. Hacer clic en el botón "Insertar".
- G. Guardar la transacción.

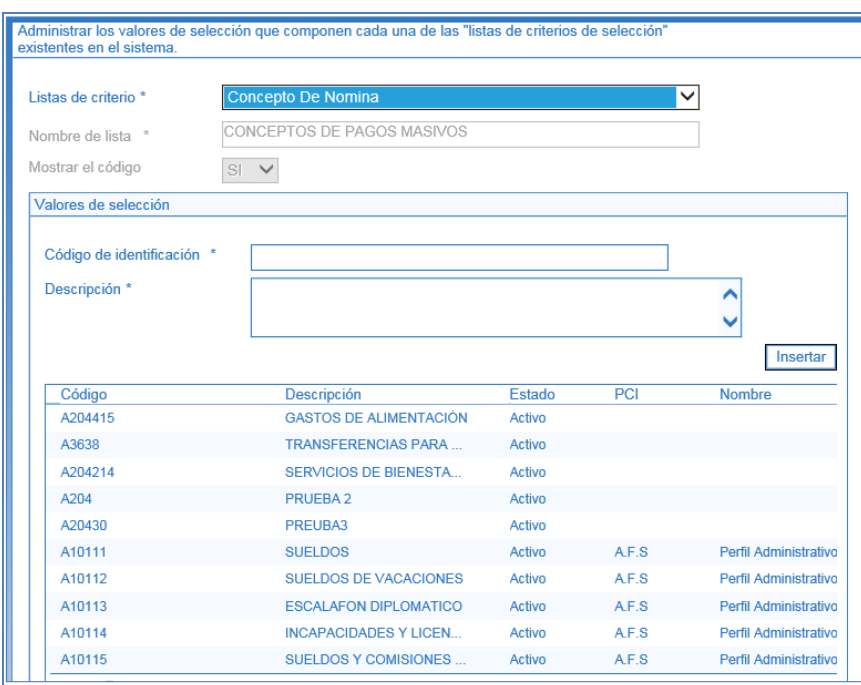

*NOTA 8: en caso que se requiera crear más de un Rubro Presupuestal para realizar pagos masivos, repetir los pasos D, E y F antes de guardar.* 

*NOTA 9: cuando no exista en "Lista de criterio" la opción "Concepto de nómina", dar clic en el botón "Definir listas" y crear dicho concepto.* 

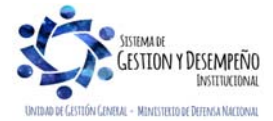

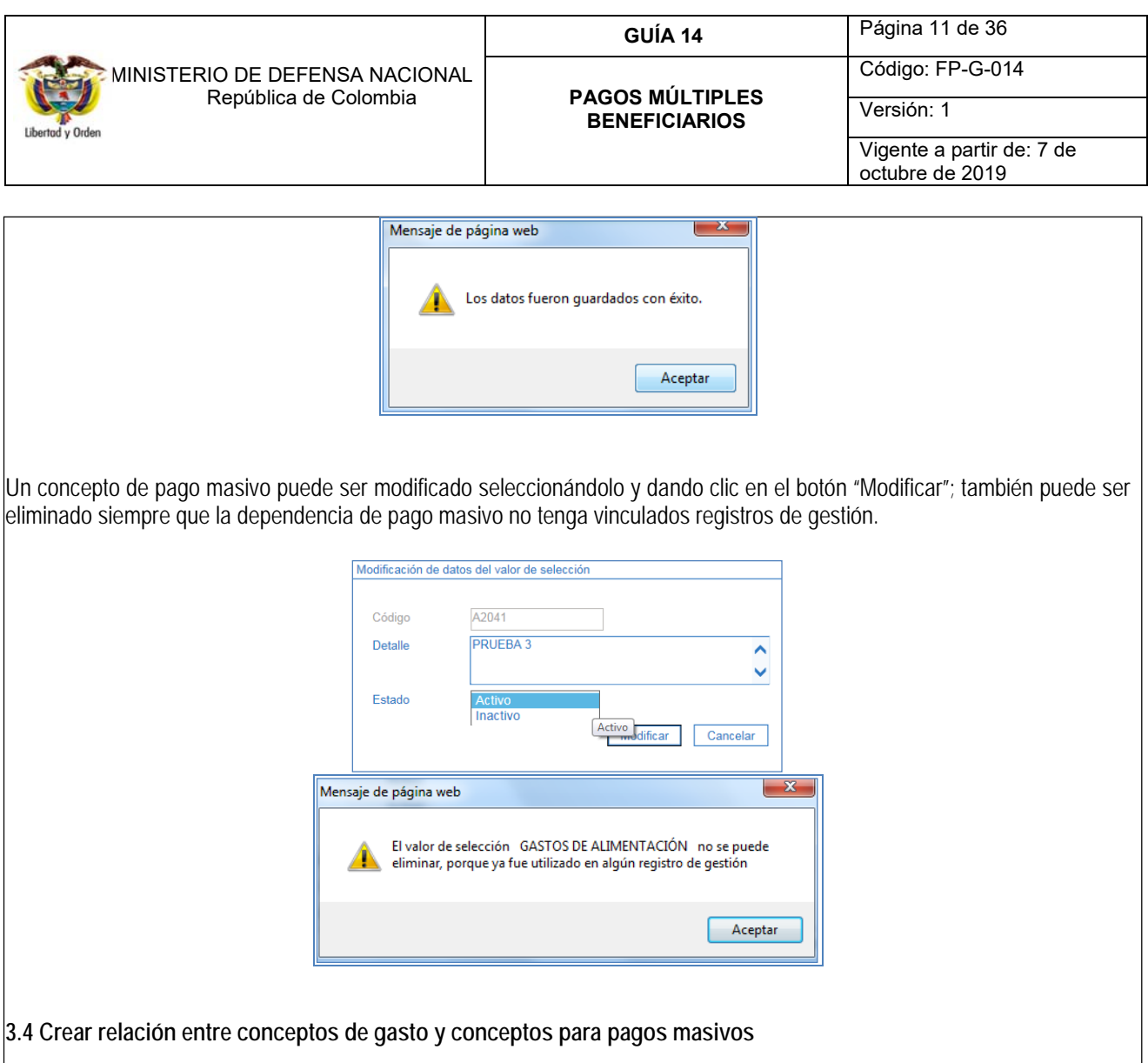

A través de la **Ruta:** EPG / Parametrización / Relación Concepto Origen / Crear, el **Perfil:** Parametrizador Gestión Entidad debe relacionar el "concepto de pago masivo" creado en el numeral 3.3 de la presente guía financiera, con el "rubro presupuestal de gasto" que posee la apropiación asignada. Es necesario registrar una relación por cada rubro presupuestal de gasto que se va a relacionar en el archivo de pago masivo.

# **Acciones a realizar**:

La fecha de registro y la Posición institucional se muestran por defecto, la primera con la fecha del sistema y la segunda con la Unidad o Subunidad Ejecutora de acceso.

- A. CONCEPTOS DE PAGOS MASIVOS: seleccione uno de los conceptos para pago masivo creado en el paso 3.3
- B. Posición del catálogo de gasto: seleccione el rubro de gasto para el cual requiere realizar pagos masivos.
- C. Hacer clic en el botón "Adicionar".
- D. Guardar la transacción.

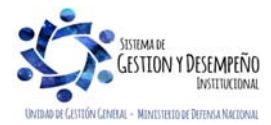

Este documento es propiedad del Ministerio de Defensa Nacional, no está autorizado su reproducción total o parcial

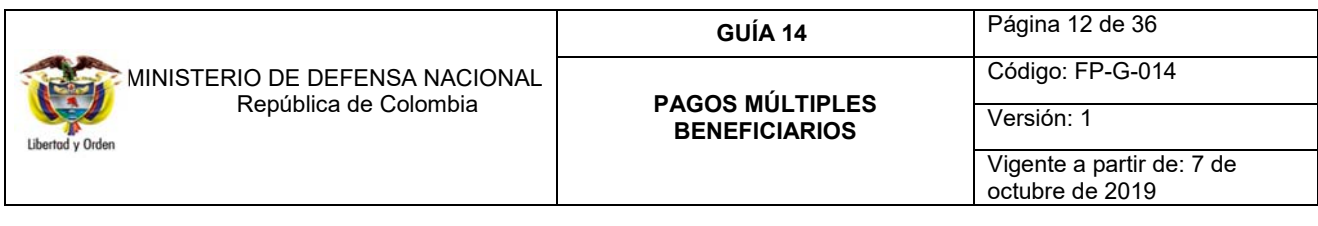

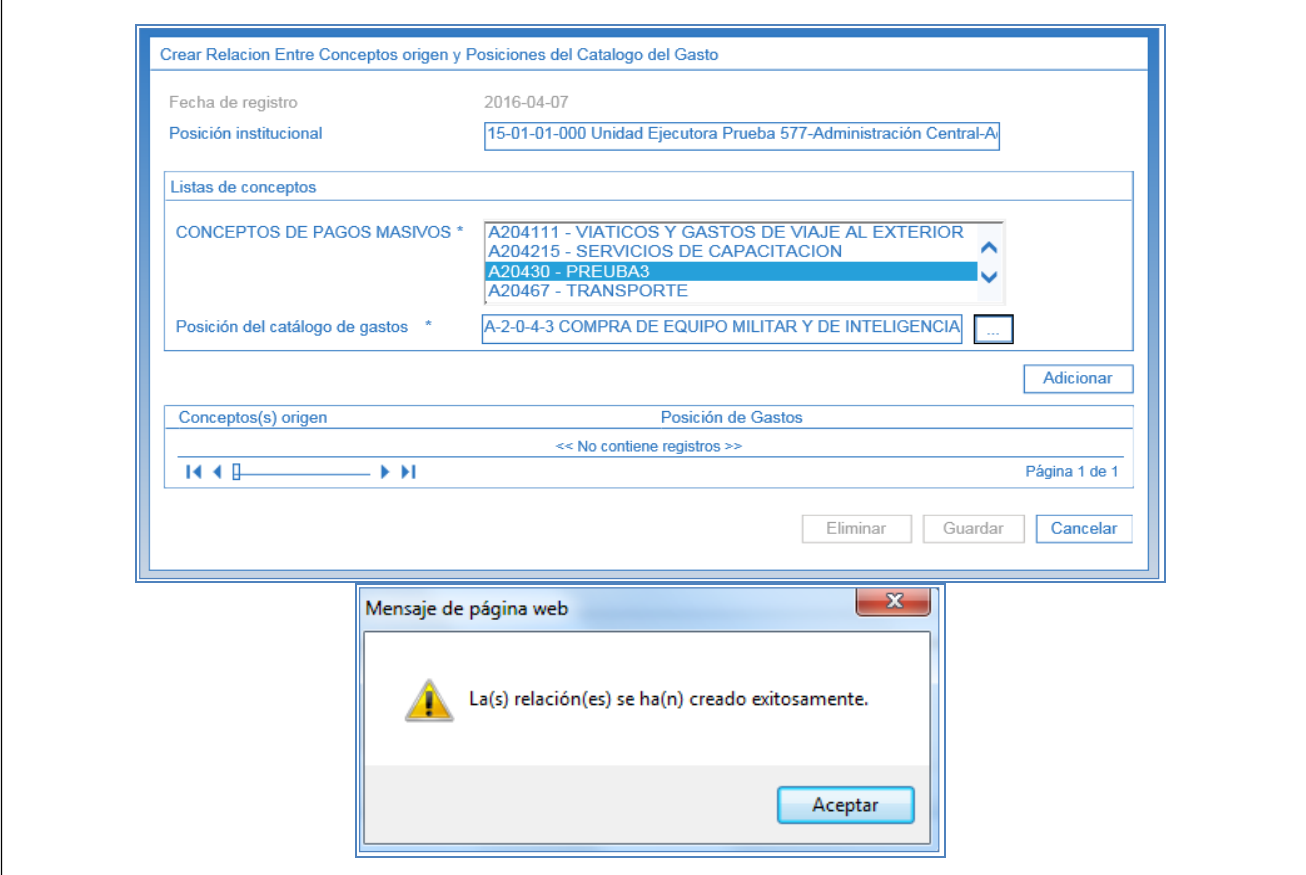

*NOTA 10: en caso que se requiera crear más de una relación, repetir los pasos A, B y C antes de "guardar".* 

*NOTA 11: la relación entre conceptos puede ser modificada por la Ruta: EPG / Parametrización / Relación Concepto Origen / Modificar.* 

#### **3.5 Crear relación entre lista concepto de descuento y las Posiciones No Presupuestales**

A través de la **Ruta:** EPG / Parametrización / Relaciones / Concepto de descuento y posiciones no presupuestales, el **Perfil:**  Parametrizador Gestión Entidad debe crear la relación entre conceptos de descuento y posiciones no presupuestales de deducciones teniendo en cuenta que las órdenes de pago Presupuestales de Gasto que se generan a través de esta funcionalidad pueden llevar deducciones.

Esta transacción busca relacionar los conceptos de las deducciones con las posiciones del catálogo no presupuestal que se utilizan para registrar los descuentos que se le practican a los terceros beneficiarios del pago. Es importante registrar una relación por cada concepto de deducción que se va a relacionar en el archivo de pago masivo.

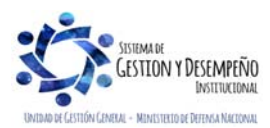

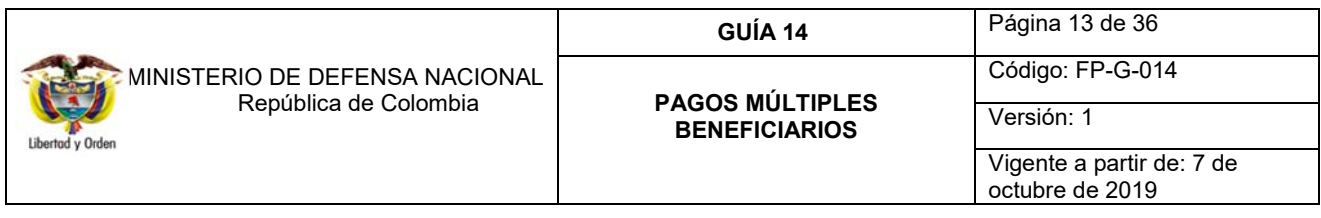

#### **Acciones a realizar**:

- A. Concepto de descuento: a través del botón de búsqueda seleccionar el concepto de descuento que se requiere relacionar.
- B. Posiciones del catálogo para pago no presupuestal: seleccione la Posición no presupuestal (deducción). Tenga en cuenta que debe ser el mismo seleccionado en el punto anterior.
- C. Guardar la transacción.

Si se requiere eliminar esta relación, dar clic en la carpeta denominada "Eliminar relación", seleccionarla y dar clic en el botón "Guardar".

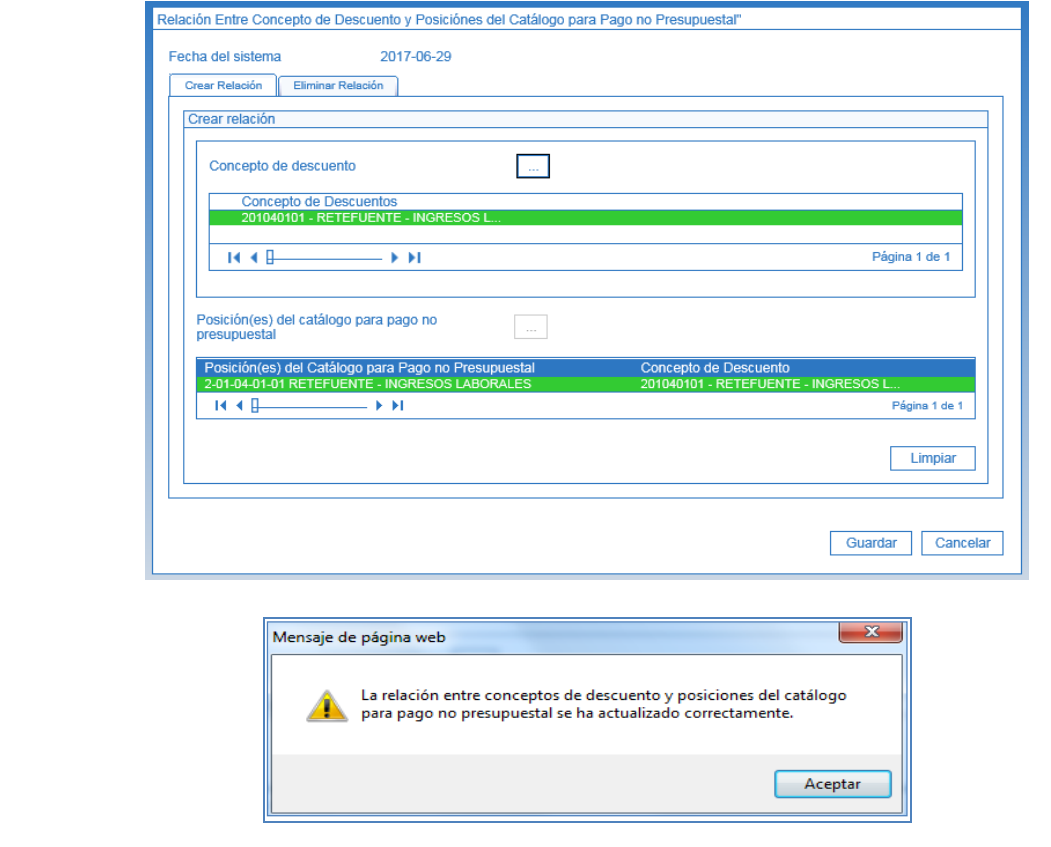

### **4. GENERAR ARCHIVOS PLANOS**

Una vez se realice la parametrización para pagos masivos, el funcionario de la Dependencia Administrativa donde inicia el proceso, debe generar el archivo plano a partir de los documentos debidamente refrendados por el correspondiente Ordenador del Gasto y utilizando la plantilla "**Convertidor de pagos masivos**". Ver Web Ministerio de Hacienda y Crédito Público por la **Ruta**: logo SIIF / Ciclos de negocio / Gestión de gasto.

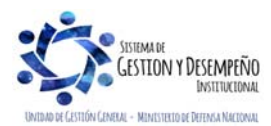

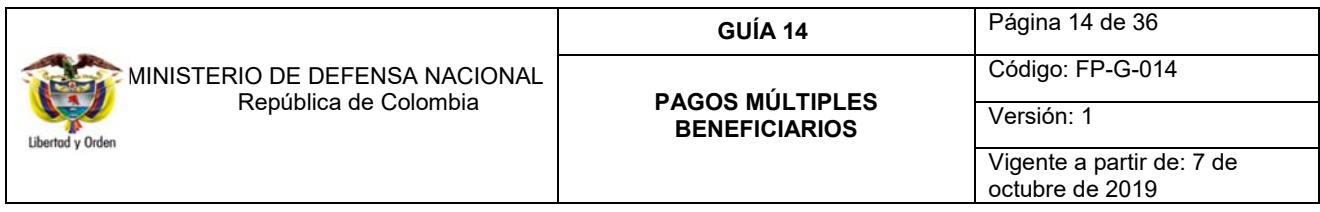

*NOTA 12: el Convertidor de Pagos a Múltiples Beneficiarios debe ser descargado y guardado en el equipo antes de iniciar su diligenciamiento, teniendo en cuenta la configuración regional del equipo; así mismo el Ministerio de Hacienda y Crédito Público MHCP ha dispuesto el archivo "Esquemas XML para Cargas Masivas" el cual se encuentra en la página web del MHCP www.minhacienda.gov.co por la RUTA: SIIF Nación / Ciclos de Negocio / Gestión del Gasto, documento que puede ser entregado al área de sistemas para generar la información del convertidor como es el caso de las nómina.* 

### **4.1 Instrucciones convertidor de pagos masivos**

El Convertidor de Pagos Masivos es un archivo de Excel el cual contiene macros que deben previamente ser habilitadas para su correcto funcionamiento, por lo tanto antes de ingresar los registros se deberán habilitar las macros siguiendo los pasos que se describen a continuación:

### **4.1.1 Parametrización Previa - Habilitación Macros**

- 1. Abrir el archivo en Excel "Convertidor de pagos masivos".
- 2. Hacer clic en "archivo"
- 3. Hacer clic en el botón "Opciones" ubicado en la parte inferior derecha.
- 4. Ingresar a la opción "Centro de Confianza".
- 5. Hacer clic en el botón "Configuración del Centro de Confianza".
- 6. Ingresar a la opción "Configuración de Macros".
- 7. Seleccionar la opción "Habilitar todas las macros".
- 8. Hacer clic en el botón Aceptar.
- 9. Cerrar el archivo en Excel "**Convertidor de pagos masivos**" y abrirlo nuevamente.

# **4.1.2 Operatividad Convertidor**

# **HOJA INICIO**

Una vez abierto el archivo se presenta la pantalla en la cual se debe presionar el botón **"**Entrar", para iniciar el diligenciamiento de los registros.

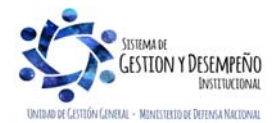

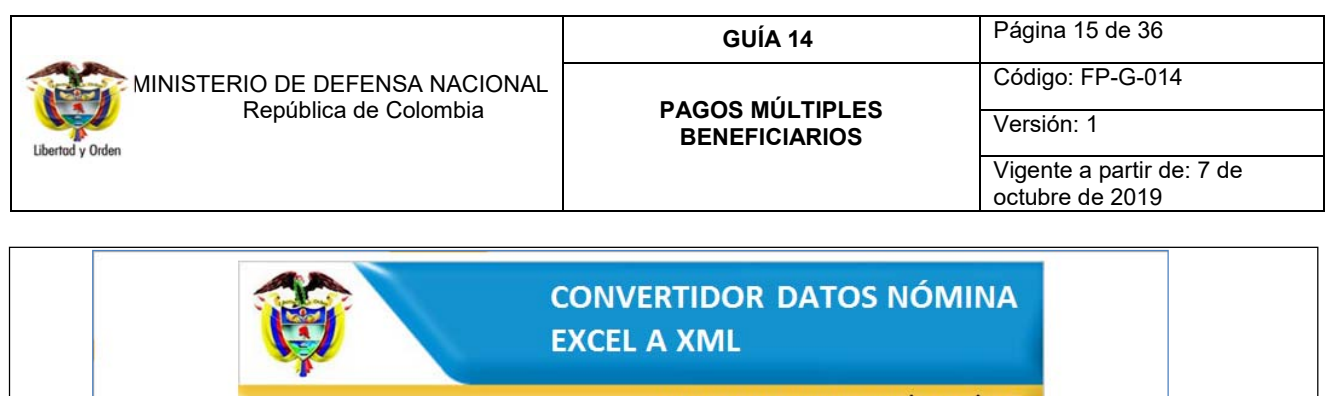

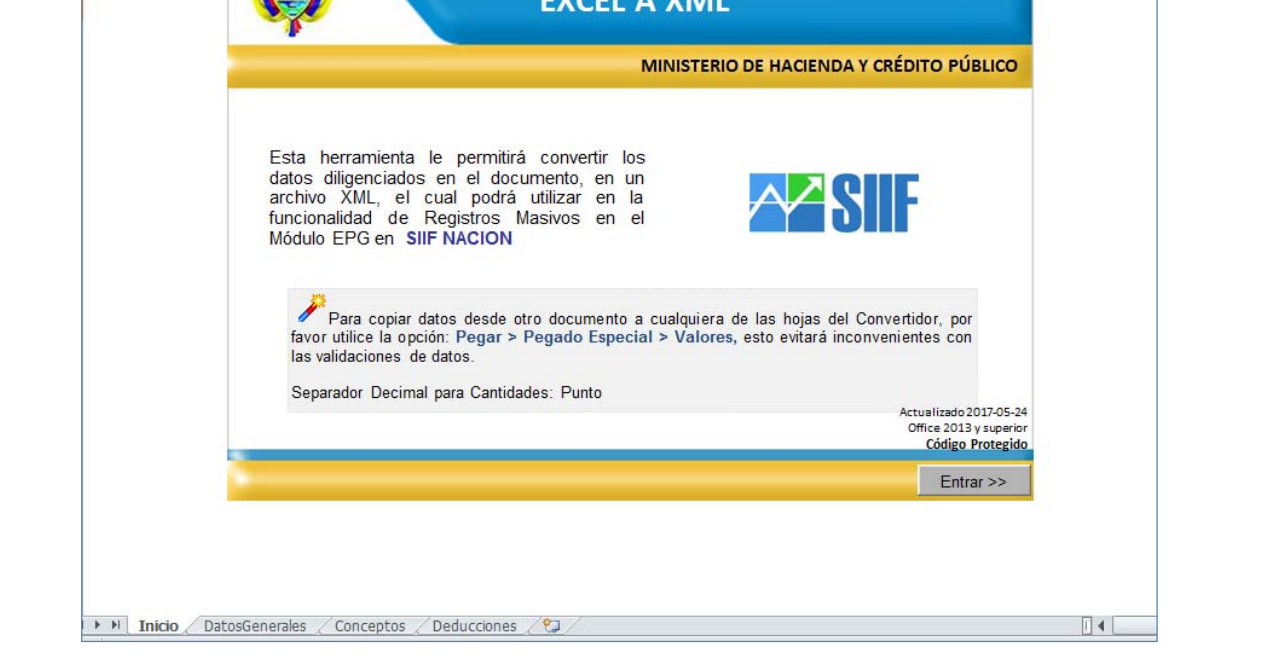

Registre la información solicitada en cada una las hojas de cálculo "Datos Generales", "Conceptos" y "Deducciones", tal y como se indica a continuación:

# **HOJA DATOS GENERALES**

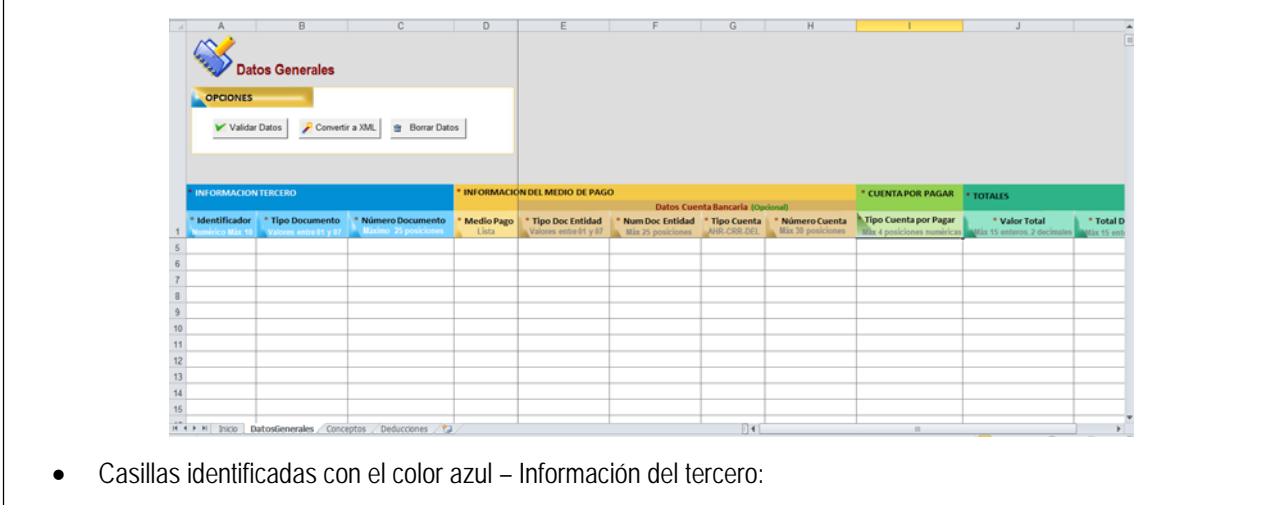

1. Identificador: registre el consecutivo numérico por cada uno de los terceros beneficiarios.

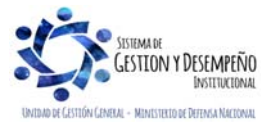

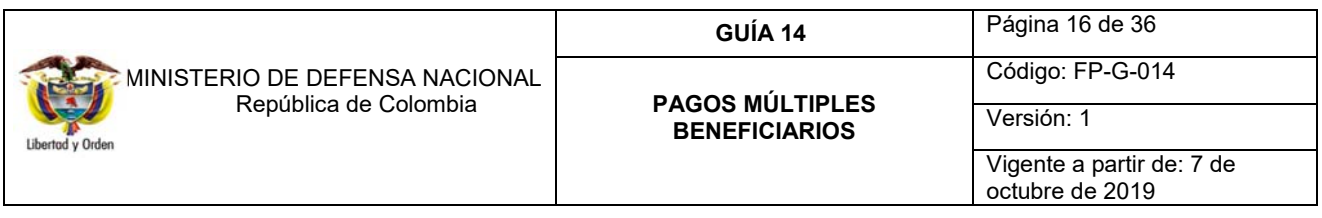

2. Tipo de Documento: dependiendo del tipo de documento registre el número que corresponde NIT 01, Otro 02, Cédula de Ciudadanía 03, Registro civil 04, Tarjeta de identidad 05, Pasaporte 06 y Cédula de Extranjería 07.

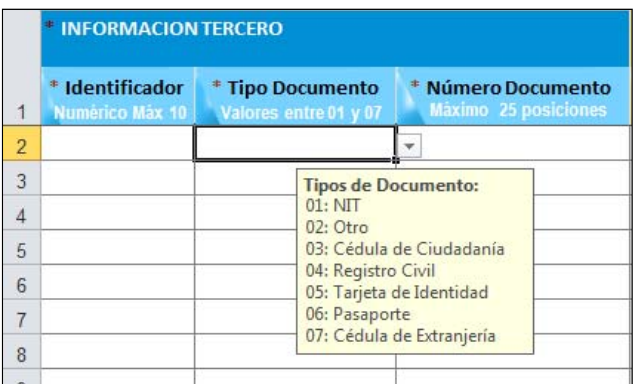

- 3. Número de Documento: registre el número de identificación de cada beneficiario del pago (sin digito de verificación cuando se trate de NIT).
- Casillas identificadas con el color amarillo– Información del medio de pago:
	- 1. Medio de Pago: el medio de pago para esta funcionalidad debe ser Abono en cuenta, por lo tanto seleccione la sigla AC.

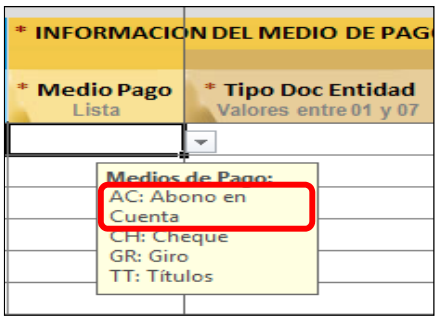

2. Tipo Documento Entidad: dependiendo del tipo de documento de la Entidad Financiera a la que pertenece la cuenta bancaria registre el número que corresponde. Cédula de Ciudadanía 03, Registro civil 04, Tarjeta de identidad 05, Pasaporte 06 y Cédula de Extranjería 07.

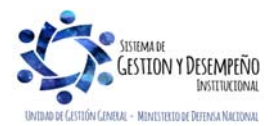

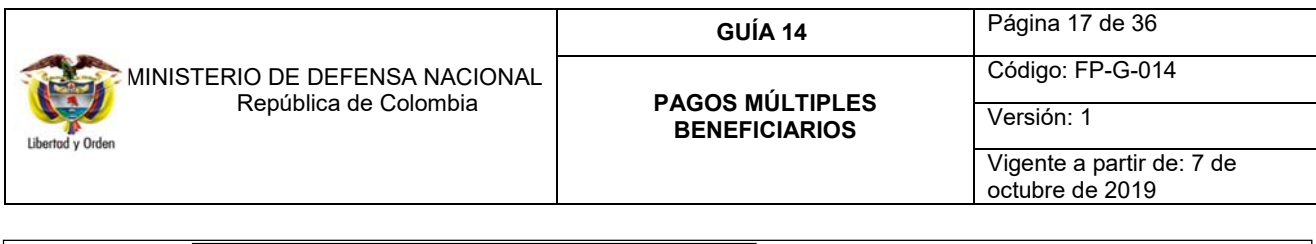

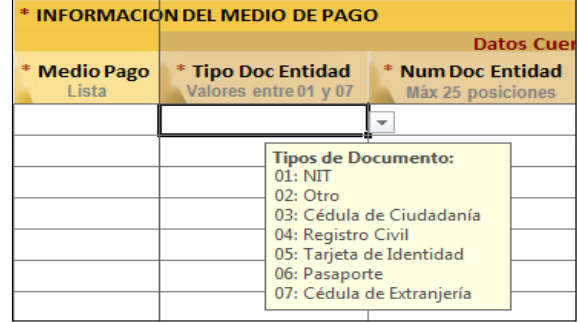

- 3. Número de Documento Entidad: registre el número de documento de identidad de la Entidad Financiera a la que pertenece la cuenta bancaria del beneficiario, sin digito de verificación.
- 4. Tipo de Cuenta: dependiendo del tipo de cuenta del beneficiario registre la identificación que corresponde. Ejemplo: Cuenta de Ahorros AHR, Cuenta Corriente CRR o Depósito Electrónico.

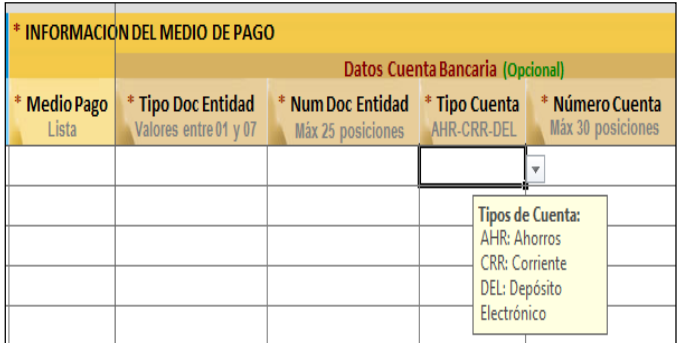

- 5. Número de Cuenta: registre el número de cuenta bancaria del beneficiario del pago, recuerde que debe estar en estado Activa y de acuerdo con la estructura de la cuenta bancaria.
- Casilla identificadas con el color verde claro Cuenta por pagar:
	- 1. Tipo de Cuenta por Pagar: registre el código del tipo de cuenta por pagar de acuerdo a la siguiente tabla y de acuerdo a la ejecución presupuestal de gasto que se va a realizar con el registro del archivo de pagos masivos.

\* CUENTA POR PAGAR Tipo Cuenta por Pagar

Måx 4 posiciones numéricas

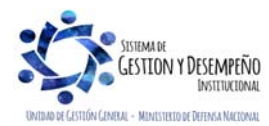

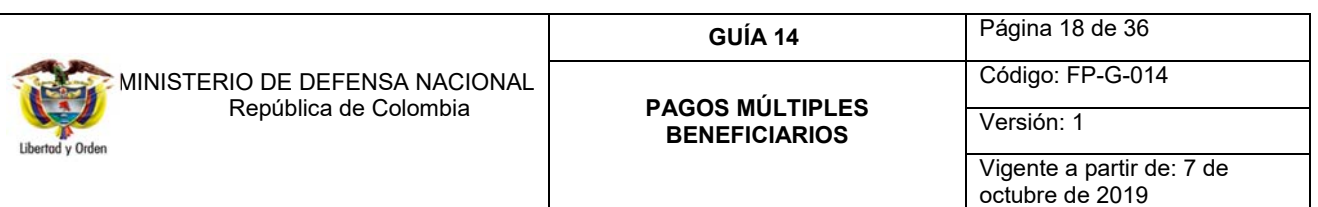

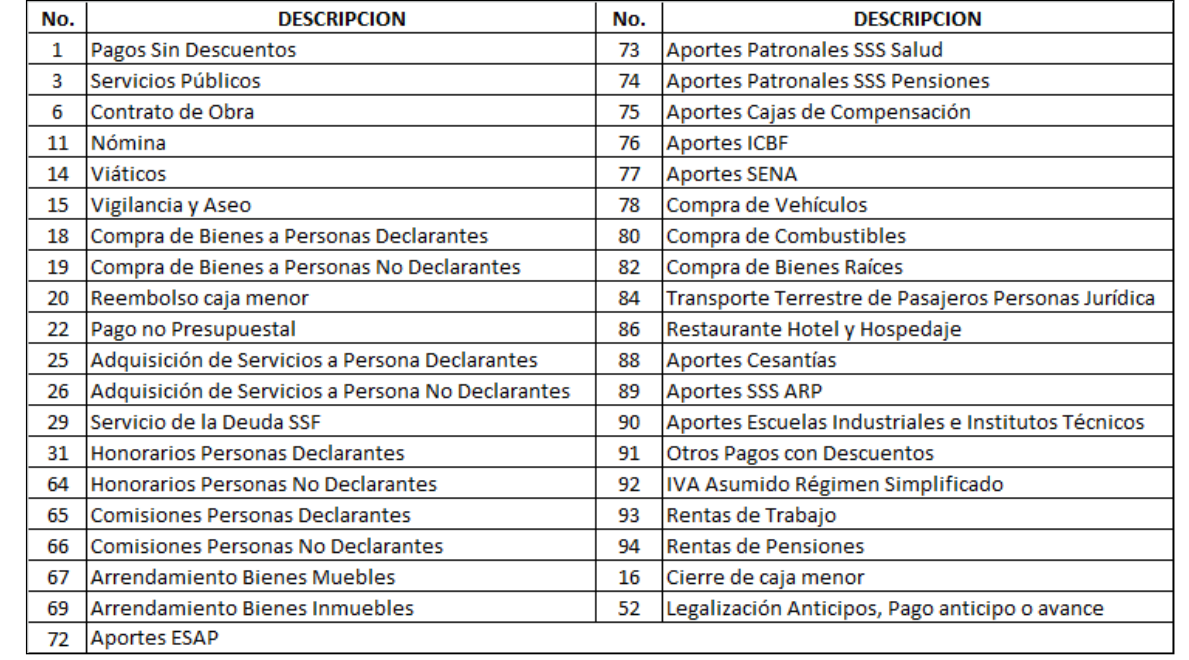

- Casillas identificadas con el color verde aguamarina Totales:
	- 1. Valor Total: registre el "Valor Total" a pagar, sin separador de miles y utilizando punto o coma "según la configuración del equipo" en caso de requerir centavos.
	- 2. Total Deducciones: registre el valor de las "Deducciones", sin separador de miles y utilizando punto o coma "según la configuración del equipo" en caso de requerir centavos. En caso que no se tengan deducciones digite el número "Cero". El valor registrado en este campo debe ser igual a la sumatoria de las deducciones registradas en la hoja de deducciones para el "Identificador tercero".
	- 3. Valor Neto: registre el resultado de la operación, valor total menos el valor de las deducciones registradas.

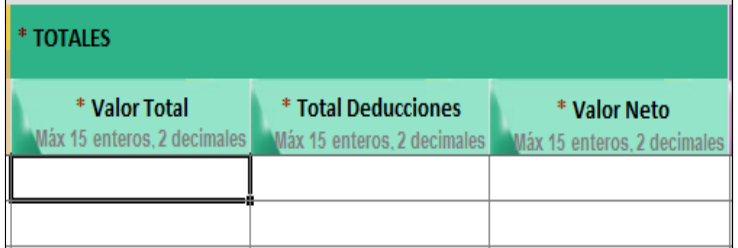

- Casillas identificadas con el color lila Datos Administrativos: corresponde a la información contenida en los documentos que soportan el pago que se va a realizar, así:
	- 1. Fecha Solicitud: registre la fecha del documento soporte con el formato Año-Mes-Día, ejemplo: 2017-07- 13.

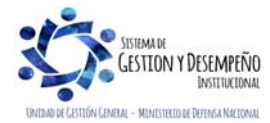

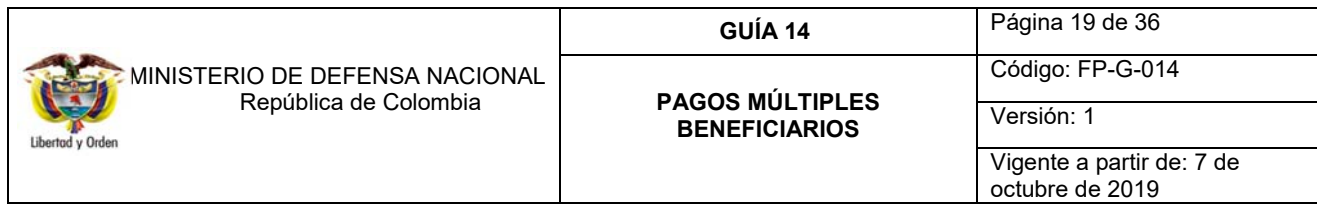

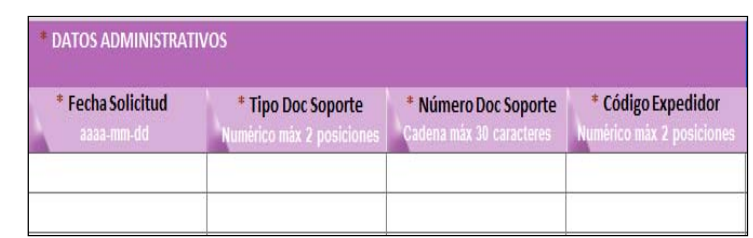

2. Tipo Doc. Soporte: registre el código que identifica el nombre del documento soporte de acuerdo con la siguiente tabla.

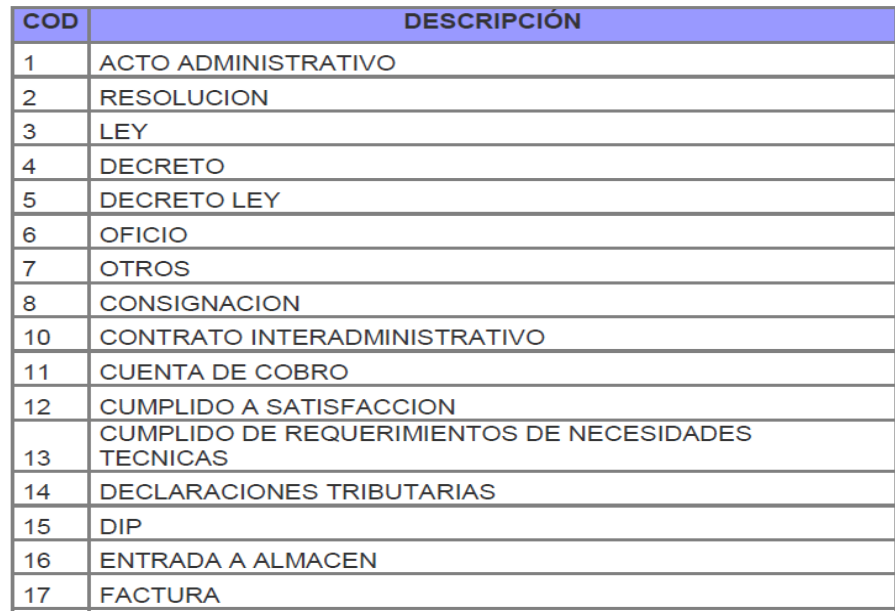

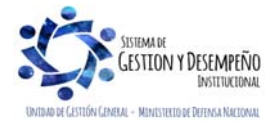

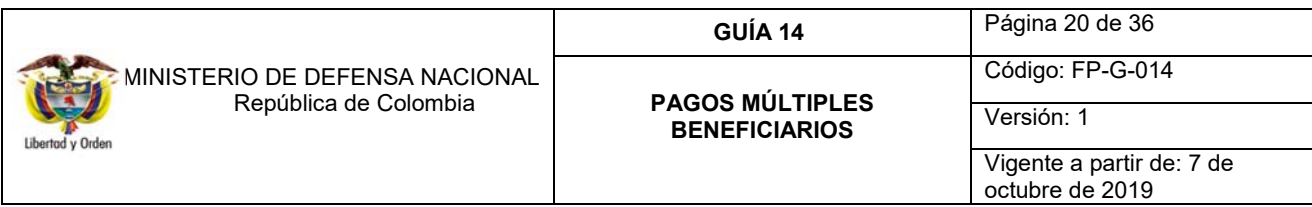

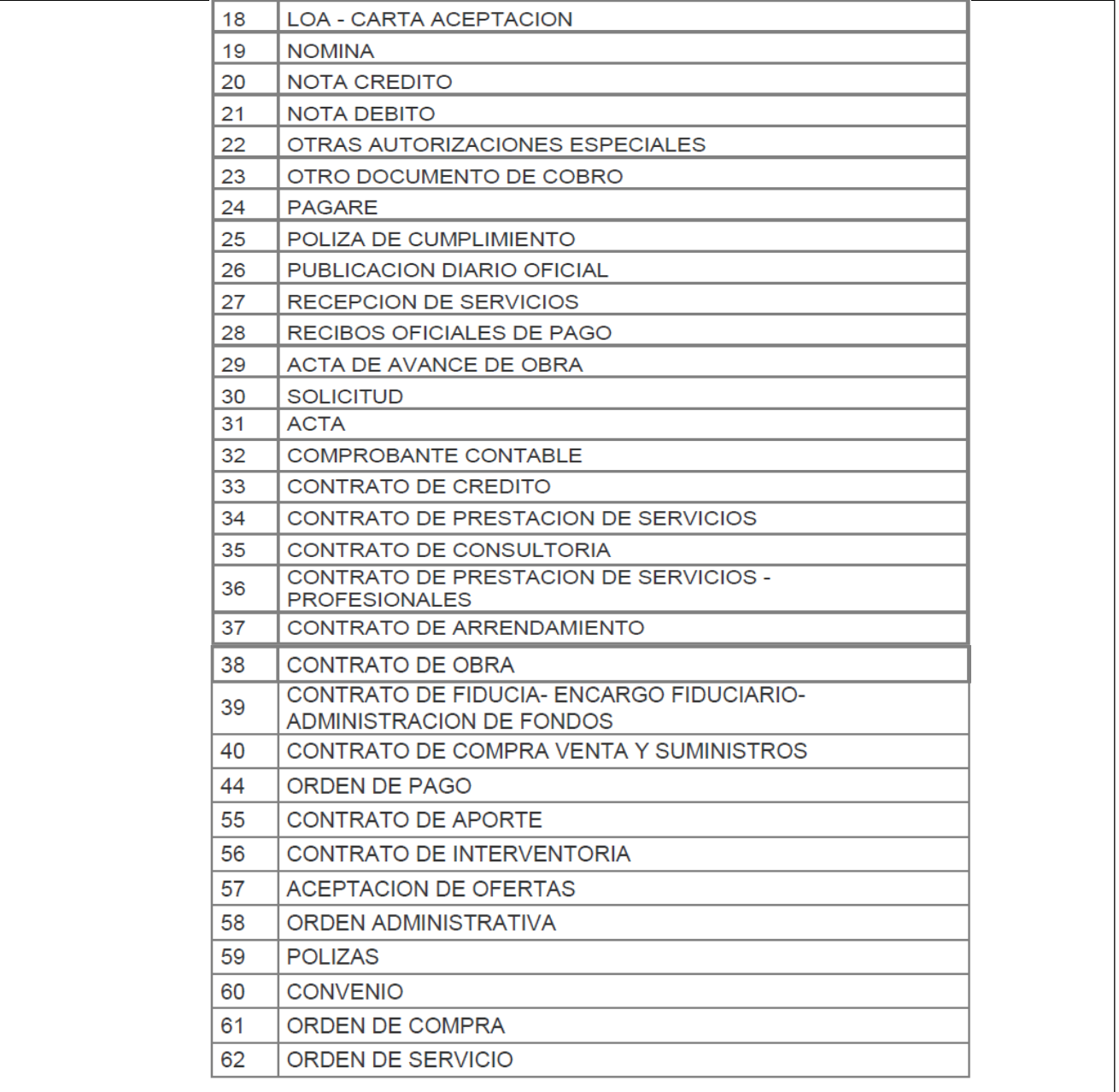

- 3. Número de Doc. Soporte: registre como número de documento soporte máximo 30 caracteres alfanuméricos.
- 4. Código del Expedidor: registre el código que identifica el expedidor de acuerdo a la siguiente tabla.

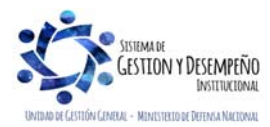

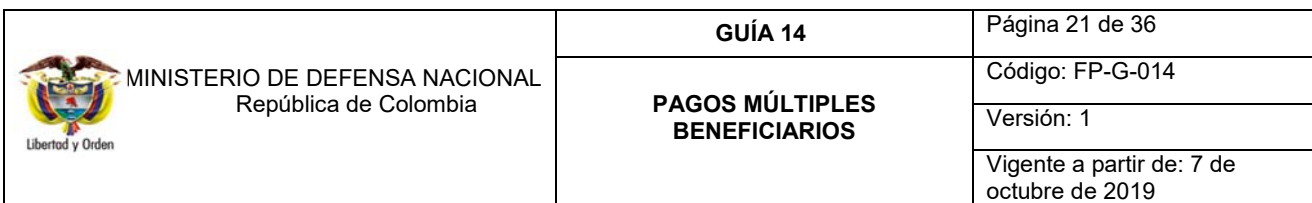

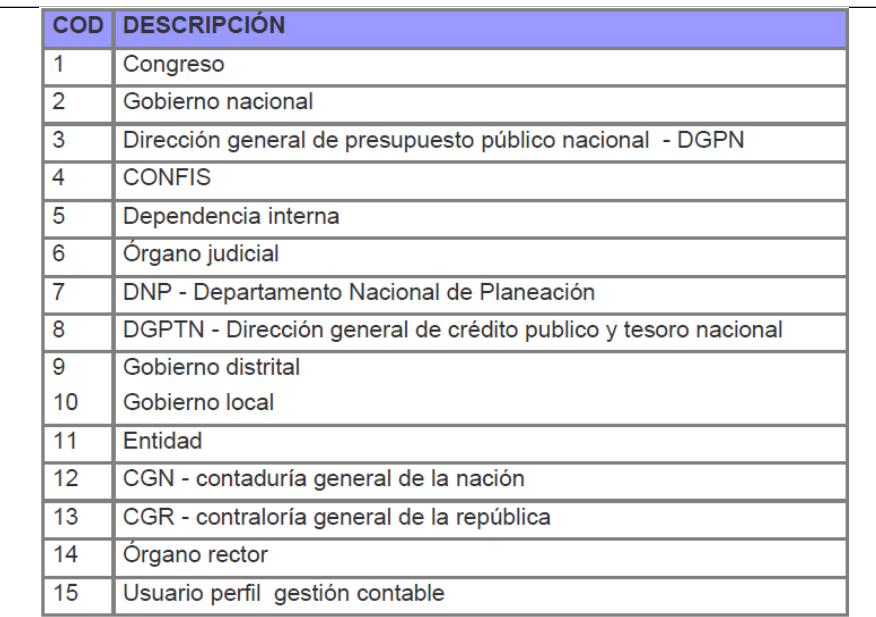

 Casilla identificada con el color azul oscuro – Texto Justificatorio: en este campo se debe registrar un texto libre de máximo 100 caracteres que corresponde a la justificación del pago que se va a realizar al beneficiario.

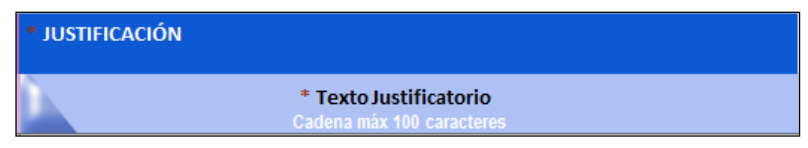

*NOTA 13: todas las casillas descritas anteriormente deben diligenciarse en su totalidad, de lo contrario no se podrá generar el archivo XML requerido para cargar al Sistema.*

*NOTA 14: en caso que las deducciones sean diferentes a "cero" se deberá diligenciar la hoja "Deducciones".*

**HOJA CONCEPTOS** 

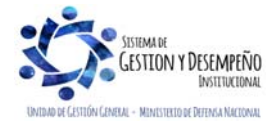

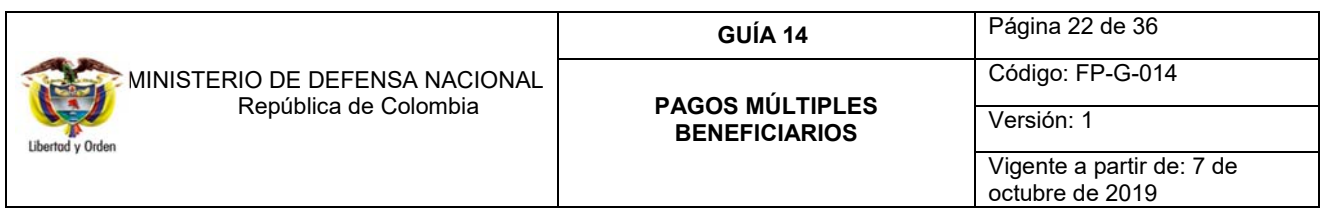

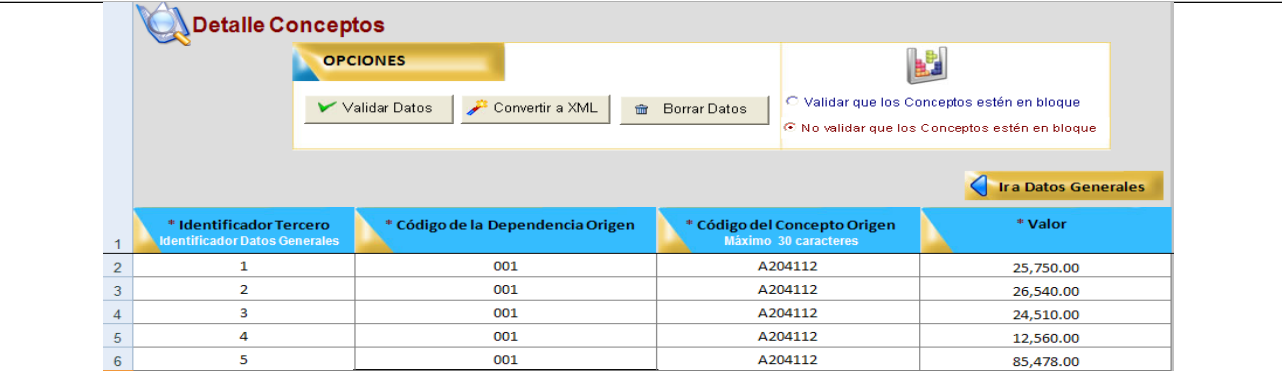

- 1. **Identificador Tercero**: de acuerdo con el campo "identificador" de la "Hoja Datos Generales", registre el consecutivo numérico por cada uno de los conceptos de pago masivos.
- 2. **Código de la Dependencia Origen:** ingrese el "Código de Identificación" dado a la dependencia que realizará el pago masivo, (corresponde a las dependencias creadas en el Numeral 3.1 Literal D. Ejemplo "001"
- 3. **Código del Concepto Origen:** ingrese el "Código de Identificación" dado al concepto de pago, creado en la "Parametrización" de los pagos masivos. Ejemplo: "A204112". de acuerdo a las conceptos creados en el Numeral 3.3 Literal D.
- 4. **Valor:** registre el "valor total" registrado en la hoja "Datos Generales" del archivo de pago masivo.

**NOTA 15:** *los beneficiarios de pago que sean incluidos en el archivo previamente deben haber sido creados o vinculados por la Unidad Ejecutora en el Sistema SIIF Nación, junto con la correspondiente cuenta bancaria en estado "Activa" donde se realizará el correspondiente pago. Ver al respecto Guía Financiera No. 5 "Creación terceros y vinculación de cuentas bancarias".* 

# **HOJA DEDUCCIONES**

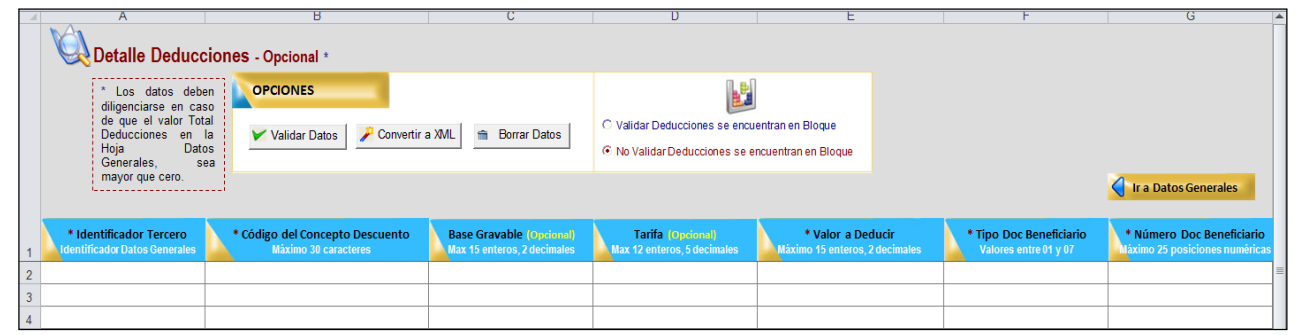

Esta hoja debe ser diligenciada sólo si se deben aplicar deducciones a las diferentes órdenes de pago que se generarán a través de esta funcionalidad.

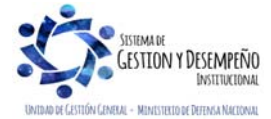

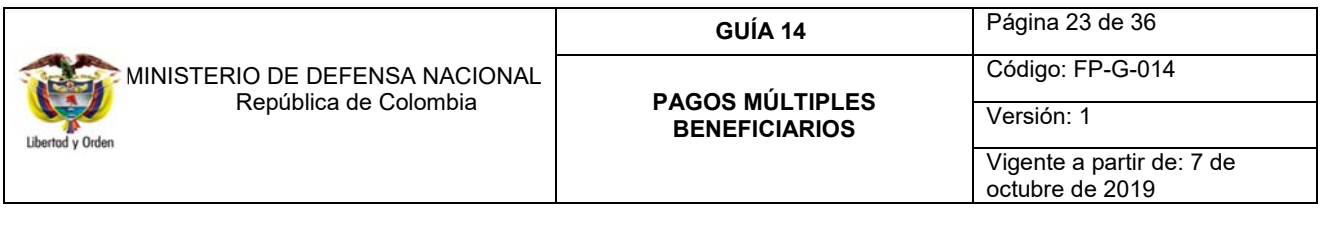

- **Identificador Tercero**: corresponde al número que identifica al tercero en la hoja "**Datos Generales**". A través de esta columna se construye la relación entre la información registrada en la **hoja Datos Generales** y el detalle de los descuentos que se registra en ésta hoja (**Deducciones**).
- **Código del Concepto de Descuento**: registre la identificación de los códigos correspondientes a la relación entre el código descuento de nómina y la posición del catálogo de pagos no presupuestales creados en el punto 3.5 de la presente Guía Financiera.
- **Base Gravable**: registre la base gravable que le corresponde a la deducción.
- **Tarifa**: registre la tarifa que le corresponde a la deducción.
- **Valor a Deducir**: registre el valor de la deducción sin decimales.
- **Tipo de Documento Beneficiario:** registre el código del tipo de documento de identificación del tercero beneficiario de la deducción. Ejemplo: NIT 01, Otro 02, cédula 03, Cédula de Ciudadanía 03, Registro civil 04, Tarjeta de identidad 05, Pasaporte 06 y Cédula de Extranjería 07.
- **Número de Documento Beneficiario:** registre el número de identificación del tercero beneficiario de la deducción. El número no debe incluir el digito de verificación.

*NOTA 16: algunas posiciones de catálogo no presupuestal de deducciones tienen parametrizado previamente el tercero beneficiario de deducción, por lo tanto, el "Tipo de Documento Beneficiario" y el "Número de Documento Beneficiario" definido en el archivo debe corresponder al mismo tercero; Ejemplo: 2-01-04-01-50-01 RETEFUENTE - A EMPLEADOS SUJETOS A RETENCION\_ ART.383 E.T debe ir con el NIT de la DIAN 800.197.268. Se recomienda consultar el catálogo no presupuestal de deducciones publicado en la página del Ministerio de Hacienda y Crédito Público para verificar los beneficiarios de deducción previamente parametrizados por la administración del sistema, el cual se encuentra en la página web del MHCP www.minhacienda.gov.co por la RUTA: SIIF Nación / Ciclos de Negocio / Gestión del Gasto / Catálogo No Presupuestal de Deducciones Cta Pagar, así como en la tabla contable TCON8 - Pagos No Presupuestales, en el sistema SIIF Nación.* 

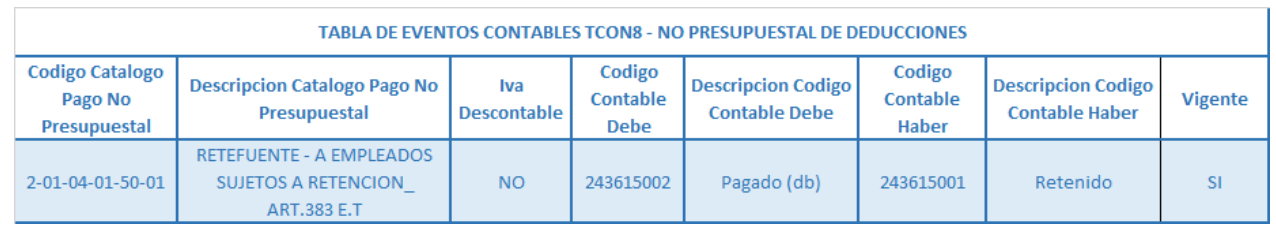

*NOTA 17: cuando la posición de catálogo no presupuestal de deducción tiene parametrizada previamente una tarifa en el SIIF, esta es la que se debe registrar en el campo "Tarifa". El valor a deducir debe corresponder al cálculo de la base por la tarifa y debe estar redondeado por exceso o por defecto al entero más próximo así:* 

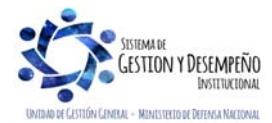

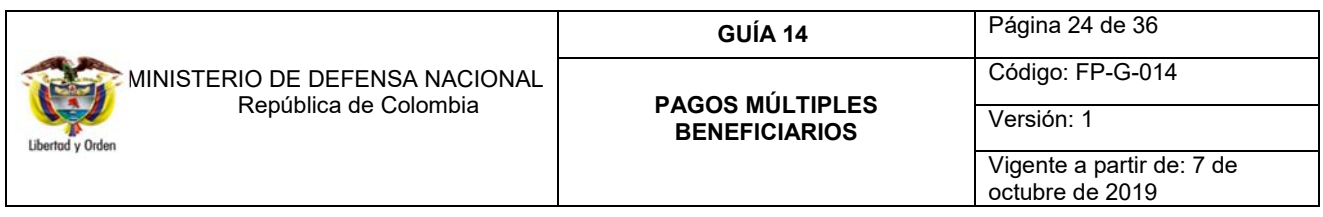

![](_page_23_Picture_189.jpeg)

*NOTA 18: cuando la posición del catálogo no presupuestal" de deducción NO tiene vinculada una tarifa, pero la deducción tiene parametrizada base y tarifa, esta última puede contener hasta 5 decimales, el valor a deducir debe corresponder al cálculo de la base por la tarifa definida y debe estar redondeado por exceso o por defecto al entero más próximo así:* 

![](_page_23_Picture_190.jpeg)

*NOTA 19: cuando se registre únicamente valor a deducir, este podrá contener hasta dos decimales así:* 

![](_page_23_Picture_191.jpeg)

**NOTA 20**: *cuando se haya definido para un registro valor de base gravable, dicho registro debe contener también tarifa.* 

**NOTA 21**: *cuando se definió para un registro valor de tarifa, dicho registro debe contener también base gravable.*

Ingresada la totalidad de registros hacer clic en el botón "**Validar Datos**"; el aplicativo presentará las posibles inconsistencias, tales como:

- El número de registros contenidos en la hoja "Datos Generales", no es el mismo que los contenidos en la hoja "Conceptos".
- El Valor Neto a Pagar de registro de la hoja "Datos Generales" no corresponde al valor a pagar en la hoja "Conceptos".

En caso de presentarse algunos de los mensajes de error, el usuario deberá verificar la información registrada y realizar los ajustes que sean necesarios, una vez realizados estas correcciones se visualizará el mensaje de "**Validación Exitosa**" después de la validación de datos.

Se sugiere que al guardar este archivo sea nombrado utilizando la siguiente nomenclatura (Concepto de gasto \_ Números documentos soporte \_ Número de Registros \_ Fecha de generación año-mes-día), Ejemplo; Viáticos Interior\_Res 325 a 358\_33\_2017-07-22.

![](_page_23_Picture_13.jpeg)

![](_page_24_Picture_174.jpeg)

Este archivo debe ser remitido vía correo electrónico, en formato Excel al Área de Presupuesto, para que la misma continúe con el proceso de validación de datos y la generación de archivo XML.

# **5. DESARROLLO TRANSACCIONAL**

#### **5.1. Solicitud certificado de disponibilidad presupuestal**

El funcionario del área administrativa donde nace el proceso debe iniciar la gestión presupuestal usando el **Perfil** Gestión Administrativa o Gestión Presupuesto de Gastos para solicitar la expedición de la solicitud de Certificado de Disponibilidad Presupuestal al interior de la Unidad Ejecutora y remitirlo junto con el archivo Excel previamente generado, se debe acceder a la transacción a través de la siguiente **Ruta**: EPG / Solicitud de CDP / Crear / Sin Bienes y Servicios. (Ver al respecto Numeral 3.1 de la Guía Financiera No.12 "Ejecución presupuestal del gasto").

### **5.2. Certificado de disponibilidad presupuestal**

El funcionario del Área de Presupuesto a través del **Perfil** Gestión Presupuesto Gastos expedirá el correspondiente Certificado de Disponibilidad Presupuestal al interior de cada Unidad o Subunidad Ejecutora, a través de la siguiente **Ruta:** EPG / CDP / Gastos / Crear. (Ver al respecto Numeral 3.2 de la Guía Financiera No.12 "Ejecución presupuestal del gasto").

#### **5.3. Creación del documento masivo**

Una vez recibido el archivo electrónico el funcionario del Área de Presupuesto lo guardará en su equipo y realizará la habilitación de la macro según lo especificado en el Ordinal 4.1.1 de la presente guía, para posteriormente verificar su contenido frente a los soportes físicos remitos para el mismo; confrontada la veracidad de la información se procederá a convertir el archivo **Excel** a formato **XML** haciendo clic en el botón "XML".

**NOTA 22:** *el Convertidor de Pagos Masivos es un archivo Excel, el cual contiene macros que deben previamente ser habilitadas para su correcto funcionamiento. Ver al respecto Numeral 4.1.1 Parametrización Habilitación Macros de la presente guía financiera.*

El Sistema SIIF Nación exige que los archivos a cargar se encuentren comprimidos en ZIP, para la cual, el funcionario deberá utilizar la correspondiente herramienta de compresión de archivos de la siguiente manera:

- Seleccionar el archivo XML previamente generado.
- Hacer clic en el botón izquierdo del mouse, y seleccionar la opción "enviar a carpeta comprimida (en Zip)".

Acto seguido a través del **Perfil** Gestión Presupuesto Gastos se cargará el archivo comprimido en el Sistema SIIF Nación, a través de la siguiente **Ruta:** EPG / Procesamiento Masivo / Crear Documento Masivo.

#### **Acciones a realizar**:

- A. Tipo de proceso masivo: seleccionar el tipo de proceso masivo.
- B. Selección de Archivo: hacer clic en el botón "Examinar" y seleccionar el archivo previamente comprimido.
- C. Guardar la transacción: dar clic en el botón "Guardar archivo".

![](_page_24_Picture_18.jpeg)

![](_page_25_Picture_142.jpeg)

![](_page_25_Picture_143.jpeg)

El sistema presentará un mensaje de éxito de la transacción, indicando el número del archivo creado.

#### **5.4. Adición de información al documento masivo**

A partir del archivo previamente cargado, el funcionario del área de presupuesto usando el **Perfil** Gestión Presupuesto Gastos vinculará al mismo las características presupuestales necesarias para afectar la Apropiación Disponible, y que además, deben coincidir con los criterios establecidos en el Certificado de Disponibilidad Presupuestal que soporta el proceso de la Ejecución Presupuestal.

El archivo en mención puede obtenerse del Sistema SIIF Nación a través de la **Ruta:** EPG / Procesamiento Masivo / Adicionar Información al Documento Masivo. **Acciones a realizar**:

- $\bullet$  Tipo de proceso masivo: seleccionar el tipo de proceso masivo.
- Documento de registro masivo: seleccionar el Documento de Registro Masivo previamente cargado.
- Hacer clic en el botón "Aceptar".
- Hacer clic en el botón "Buscar" para que el aplicativo presente el número de rubros incluidos en el documento masivo.
- Fuente de financiación: seleccionar la fuente de financiación con cargo a la cual se realizará el pago masivo.
- Situación de Fondos: seleccionar la situación de fondos de los recursos con cargo a los cuales se realizará el pago masivo.
- Recurso Presupuestal: seleccionar el recurso presupuestal con cargo al cual se realizará el pago masivo.
- Tipo de Gasto: seleccionar el tipo de gasto, el cual aplicará para todas las obligaciones generadas en el numeral 5.5 de la presente guía "Generación documentos de pago masivo". Se debe tener en cuenta que **si algún rubro presupuestal tiene un tipo de gastos diferente se debe generar y cargar un archivo de pago masivo independiente**.

La parametrización contable del rubro de viáticos se puede consultar mediante la tabla TCON7:

![](_page_25_Picture_144.jpeg)

A continuación, se relacionan los tipos de gasto:

![](_page_25_Picture_17.jpeg)

![](_page_26_Picture_0.jpeg)

MINISTERIO DE DEFENSA NACIONAL **República de Colombia** 

**GUÍA 14** Página 27 de 36

Código: FP-G-014

**PAGOS MÚLTIPLES BENEFICIARIOS**

Versión: 1

Vigente a partir de: 7 de octubre de 2019

![](_page_26_Picture_193.jpeg)

![](_page_26_Picture_10.jpeg)

Este documento es propiedad del Ministerio de Defensa Nacional, no está autorizado su reproducción total o parcial

![](_page_27_Picture_157.jpeg)

Para tener claridad sobre la información contable a vincular, es importante verificar la parametrización que tiene cada posición del gasto en la tabla T-CON-007 y T-CON-12-4, la cual se puede consultar por la ruta CON / Parametrización / T-CON-007 Causación de gastos y T-CON-12-4 Relación rubros de gasto y usos.

 Atributo Contable**1**: seleccionar el atributo contable que se requiera, teniendo en cuenta que al seleccionar el atributo NINGUNO, el sistema contabilizará en el momento de guardar la obligación, mientras que al utilizar los demás atributos no tendrá efecto contable en la obligación. El atributo permite además diferenciar las operaciones de devengo de las de flujo, es decir las obligaciones que fueron reconocidas previamente, tal es el caso del atributo 34 Prima de servicios; 40 Bienes y servicios causados; 43 Otros Beneficios a empleados corto plazo y 44 Otros beneficios a empleados largo plazo, el cual permite cancelar los pasivos registrados en cumplimiento del principio de devengo.

A continuación, se presenta el listado de atributos contables dispuestos en el aplicativo:

![](_page_27_Picture_158.jpeg)

<sup>1</sup> **Atributo contable:** Es una condición que se define al momento de realizar la obligación de conformidad con el objeto y la forma de pago del acto administrativo, la cual determina en qué momento se realiza la contabilización en el sistema.

![](_page_27_Picture_6.jpeg)

l

Este documento es propiedad del Ministerio de Defensa Nacional, no está autorizado su reproducción total o parcial

![](_page_28_Picture_149.jpeg)

40 BIENES, SERVICIOS, IMPUESTOS Y TRANSFERENCIAS CAUSADOS

41 EJECUCION REZAGO PRESUPUESTAL SIN FLUJO

46 BENEFICIOS A LOS EMPLEADOS - LARGO PLAZO

45 OTROS BENEFICIOS A LOS EMPLEADOS - CORTO PLAZO

44 FINANCIAMIENTO BANCO DE LA REPUBLICA

![](_page_28_Picture_1.jpeg)

42 CORTO PLAZO 43 LARGO PLAZO

![](_page_29_Picture_100.jpeg)

![](_page_29_Picture_101.jpeg)

Es importante tener en cuenta que a cada concepto se le debe vincular el atributo contable adecuado.

Para tener claridad sobre el atributo contable a vincular, es importante verificar la parametrización que tiene cada posición del gasto en la tabla T-CON-007 y el atributo contable asociado al tipo de operación definido en la tabla T-CON-009.

Al hacer clic en "Guardar" el sistema presentará el mensaje de éxito de la transacción indicando que el "Documento ha sido modificado".

Una vez diligenciada la información se deberá remitir al área de Tesorería los soportes del pago indicando el número y valor total del **Documento de Registro Masivo** que lo soporta.

#### **5.5. Generación documentos de pago masivo**

Previo a la verificación del valor total del **Documento de Registro Masivo,** el cual cual debe coincidir con el valor total de los documentos soporte, mediante esta transacción el funcionario con el **Perfil** Pagador Central o Regional creará automáticamente el Compromiso, las Obligaciones y las Ordenes de Pago para cada uno de los registros contenidos en el archivo adicionado en el numeral 5.4, para lo cual debe seguir la siguiente **Ruta:** EPG / Procesamiento Masivo / Generar Documentos.

**Acciones a realizar**:

![](_page_29_Picture_9.jpeg)

![](_page_30_Picture_100.jpeg)

- Documento de registro masivo: seleccionar el documento de registro masivo adicionado en la acción 5.4.
- Certificado de Disponibilidad Presupuestal: seleccionar el Certificado de Disponibilidad Presupuestal previamente creado en el numeral 5.2.
- Hacer clic en el botón "Generar".
- Ordenador del gasto: seleccionar el tercero responsable de la ordenación del gasto.
- PAC combinaciones: seleccionar la posición de PAC a afectar y hacer clic en el botón "Aceptar".
- Líneas de pago del compromiso para vigencia actual: seleccionar la fecha de pago que aplicará a las Obligaciones y Órdenes de Pago.
- Guardar la transacción.

![](_page_30_Picture_101.jpeg)

**NOTA 23**: *es importante tener presente que para las unidades que pagan la nómina funcionario por funcionario utilizando el proceso de pagos masivos, se debe generar un solo archivo para los rubros de gasto que lleva el atributo contable "Ninguno" y otro archivo para los demás rubros con atributo contable diferente a "Ninguno". Para este último se debe asignar un tipo de gasto y un atributo contable para cada uno de los rubros involucrados en el proceso de pago a múltiples beneficiarios.*

![](_page_30_Picture_10.jpeg)

![](_page_31_Picture_120.jpeg)

*NOTA 24: transcurrida una hora después de ser guardada la transacción, el funcionario con el Perfil Pagador Central o Regional puede consultar los documentos generados, ingresando a la misma transacción (Generar Documentos) y haciendo clic en el botón "Ver Bach" que se encuentra ubicado en la parte inferior de la pantalla.* 

Finalizado el proceso de Generación de Pagos Masivos, el funcionario responsable del mismo deberá remitir los documentos soportes al área de presupuesto, donde se debe proceder a imprimir el correspondiente Compromiso, para ser firmado por el Jefe de Presupuesto o quien haga sus veces en la Unidad Ejecutora y adjuntarlo como documento soporte del pago, y posteriormente remitirlos al área contable.

Por su parte, el área contable deberá verificar frente a los documentos soporte la existencia de una obligación por cada uno de los registros del mismo. **Este proceso no exige que las Obligaciones sean impresas una a una; como soporte del mismo se debe imprimir y firmar la consulta de "Listado de Obligaciones",** la cual se genera por la siguiente **Ruta:** CEN / EPG / Listados de Obligaciones. Este listado debe ser firmado por el Ordenador del Gasto y el contador.

![](_page_31_Picture_121.jpeg)

Verificado y firmado el listado de Obligaciones, el área contable deberá remitirlo junto con los demás documentos soporte al Área de Tesorería, para que el funcionario con el **Perfil** Pagador Central o Regional proceda a "Autorizar" las Órdenes de Pago que previamente se generaron y continuar con el proceso de pago. (Ver al respecto Numeral 3.7 de la Guía Financiera No.12 "Ejecución presupuestal del gasto").

Una vez las Órdenes de Pago se encuentren en estado "Pagado", deberán ser impresas y firmadas por el Tesorero o Pagador de la Unidades o Subunidades Ejecutoras; **Este proceso no exige que las Ordenes de Pago sean impresas una a una, como soporte del mismo deberá ser impresa la consulta de Órdenes de Pago,** utilizando la siguiente **Ruta:** CEN / EPG / Listados de Órdenes de Pago.

*NOTA 25: para efectos del cierre de la vigencia se recomienda evitar utilizar esta funcionalidad de pagos masivos ya que a determinada fecha establecida por el Administrador del Sistema, las órdenes de pago que no se encuentren en estado* 

![](_page_31_Picture_8.jpeg)

![](_page_32_Picture_158.jpeg)

*pagado serán anuladas y en el cambio de vigencia no será posible generar órdenes de pago a partir de obligaciones generadas como resultado de un proceso masivo.* 

# **6. REGISTRO CONTABLE**

Registro contable automático generado con la obligación:

#### **6.1 Gastos Generales**

*Cuando la unidad ha recibido el bien o servicio contratado en el mismo periodo de la cadena presupuestal de gasto (El atributo seleccionado en la obligación corresponde a ninguno).* 

![](_page_32_Picture_159.jpeg)

\*Cuando se ha definido tipo de gasto:

(1) 7 - PPYE-Bienes muebles en bodega,

(2) 6 - Materiales y suministros,

(3) 8 - Activos intangibles- software o 46 - Activos intangibles- Licencias, o 50 - Activos intangibles-Patentes,

(4) 21- Gastos de administración y operación-Generales,

 $(5)$  31 a 38/41 - Costos y gastos por distribuir bienes producidos – XXX

 $(6)$  39 a 45 - Costos y gastos por distribuir – Servicios - XXX.

*Cuando en casos especiales la unidad ha recibido previamente el bien o servicio contratado, en* **cumplimiento del principio de devengo** *el reconocimiento de la obligación se da en forma previa a la cadena presupuestal (El atributo corresponde a* 40 Bienes y servicios causados*, no hay afectación contable en el momento de la obligación). Para mayor claridad de la contabilidad que realiza la orden de pago presupuestal se debe consultar la TCON9-PAGOS PRESUPUESTALES, a partir del "atributo" 40 seleccionado en la obligación.*

**6.2 Gastos de Personal** 

![](_page_32_Picture_16.jpeg)

![](_page_33_Picture_172.jpeg)

*Cuando la Cadena presupuestal corresponde a la nómina de conceptos en los cuales el reconocimiento de la obligación se da en el mismo momento del pago o cadena presupuestal (Tal es el caso de sueldos), se selecciona el atributo Ninguno.*

Registro contable automático generado (Transacción EPG066):

![](_page_33_Picture_173.jpeg)

*Beneficios a empleados a corto plazo, con causación previa de alícuota mensual y Beneficios a empleados a Largo Plazo* 

*Cuando la cadena presupuestal corresponde a la nómina de conceptos en los cuales* en cumplimiento del principio de devengo *se realiza previamente el reconocimiento de la alícuota mensual correspondiente al porcentaje del servicio prestado o está reconocido el pasivo a través de un cálculo actuarial y que con posterioridad se realiza el pago o cadena presupuestal (Tal es el caso de beneficios a empleados a corto plazo como bonificación de servicios prestados, prima vacaciones, prima de servicios, prima de navidad y beneficios a empleados a largo plazo, prima de antigüedad, bonificación de licenciamiento), no hay afectación contable en el momento de la obligación, para ello se deben seleccionar los atributos*  definidos 33- Prima de vacaciones, 34 Prima de servicios, 43 - Otros Beneficios a empleados corto plazo y 45 - Otros beneficios a empleados largo plazo (para mayor claridad se sugiere consultar la Política Contable No. 3 BENEFICIOS A EMPLEADOS, emitida por la Dirección de Finanzas).

Registro contable manual de la causación del pasivo

![](_page_33_Picture_174.jpeg)

Registro contable automático generado con el pago de la orden de pago:

### *Con Pago a beneficiario Final*

*Registro automático orden pago presupuestal* 

![](_page_33_Picture_175.jpeg)

![](_page_33_Picture_12.jpeg)

![](_page_34_Picture_152.jpeg)

![](_page_34_Picture_153.jpeg)

\*Cuando se ha definido alguno de los atributos: (1) anticipo.

\*\* PCI 1501XX Unidad Ejecutora

![](_page_34_Picture_154.jpeg)

\*Cuando se ha definido el atributo (2) Bienes y servicios pagados por anticipado

\*\* PCI 1501XX Unidad Ejecutora

# *Con traslado a pagaduría*

*Registro automático orden pago presupuestal con el* Giro de los recursos a la tesorería de la Unidad

![](_page_34_Picture_155.jpeg)

\*\* PCI 1501XX Unidad Ejecutora

Registro *automático* de la Orden de Pago no Presupuestal **(Transacción PAG049)** 

![](_page_34_Picture_156.jpeg)

\*Cuando se ha definido alguno de los atributos: (1) anticipo, (2) Bienes y servicios pagados por anticipado

# **7. CONTROLES**

Se encuentran señaladas dentro del cuerpo del documento para dar mayor claridad al lector del mismo.

![](_page_34_Picture_16.jpeg)

![](_page_35_Picture_0.jpeg)

 MINISTERIO DE DEFENSA NACIONAL República de Colombia

**PAGOS MÚLTIPLES BENEFICIARIOS**

Código: FP-G-014 Versión: 1

**GUÍA 14** Página 36 de 36

Vigente a partir de: 7 de octubre de 2019

# **7. ABREVIATURAS, UNIDADES DE MEDIDA Y EXPRESIONES ACEPTADAS**

Se encuentran señaladas dentro del cuerpo del documento para dar mayor claridad al lector del mismo.

# **8. NOTAS Y ADVERTENCIAS**

Se encuentran señaladas dentro del cuerpo del documento para dar mayor claridad al lector del mismo.

# **9. DOCUMENTOS ASOCIADOS**

- 9.1. Decreto 1068 del 26 de mayo de 2015 "Por medio del cual se expide el Decreto Único Reglamentario del Sector Hacienda y Crédito Público".
- 9.2. Resolución No 533 del 08 de octubre de 2015 de la Contaduría General de la Nación y sus modificaciones, "Por la cual se incorpora, en el Régimen de Contabilidad Pública, el marco normativo aplicable a entidades de gobierno y se dictan otras disposiciones".
- 9.3. Resolución No 620 del 26 de noviembre de 2015 de la Contaduría General de la Nación y sus modificaciones, "Por la cual se incorpora el Catalogo General de Cuentas del Marco Normativo para Entidades del Gobierno".
- 9.4. Guía como realizar pagos masivos 28 enero 2014 Ministerio de Hacienda y Crédito Público.
- 9.5. Circular externa 024 del 15 de mayo de 2017 Ministerio de Hacienda y Crédito Público.
- 9.6. Circular externa 013 del 07 de marzo de 2018 Ministerio de Hacienda y Crédito Público.
- 9.7. Circular externa 022 del 23 de abril de 2018 Ministerio de Hacienda y Crédito Público.

### **10. ANEXOS**

10.1 Convertidor de Pagos a Múltiples Beneficiarios – Ministerio de Hacienda y Crédito Público.

# **11. DEFINICIONES**

Se encuentran señaladas dentro del cuerpo del documento para dar mayor claridad al lector del mismo.

![](_page_35_Picture_21.jpeg)